# **Dell S2419HGF/S2719DGF**

# Guida dell'utente

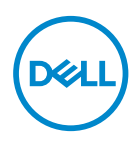

**Modello monitor: S2419HGF/S2719DGF Modello di conformità: S2419HGFc/S2719DGFc**

- **NOTA: UNA NOTA segnala informazioni importanti che aiutano a fare un migliore utilizzo del proprio computer.**
- **ATTENZIONE: Un richiamo all'ATTENZIONE indica potenziali danni all'hardware o la perdita dei dati se non sono seguite le istruzioni.**
- **AVVISO: Un AVVISO segnala il potenziale di danni alle proprietà, di lesioni personali o di morte.**

**Copyright © 2018 Dell Inc. o relative filiali. Tutti i diritti riservati.** Dell, EMC e altri marchi sono marchi di fabbrica di Dell Inc. o delle sue filiali. Altri marchi potrebbero essere marchi di fabbrica appartenenti ai rispettivi proprietari.

2018 – 08

Rev. A00

# **Indice**

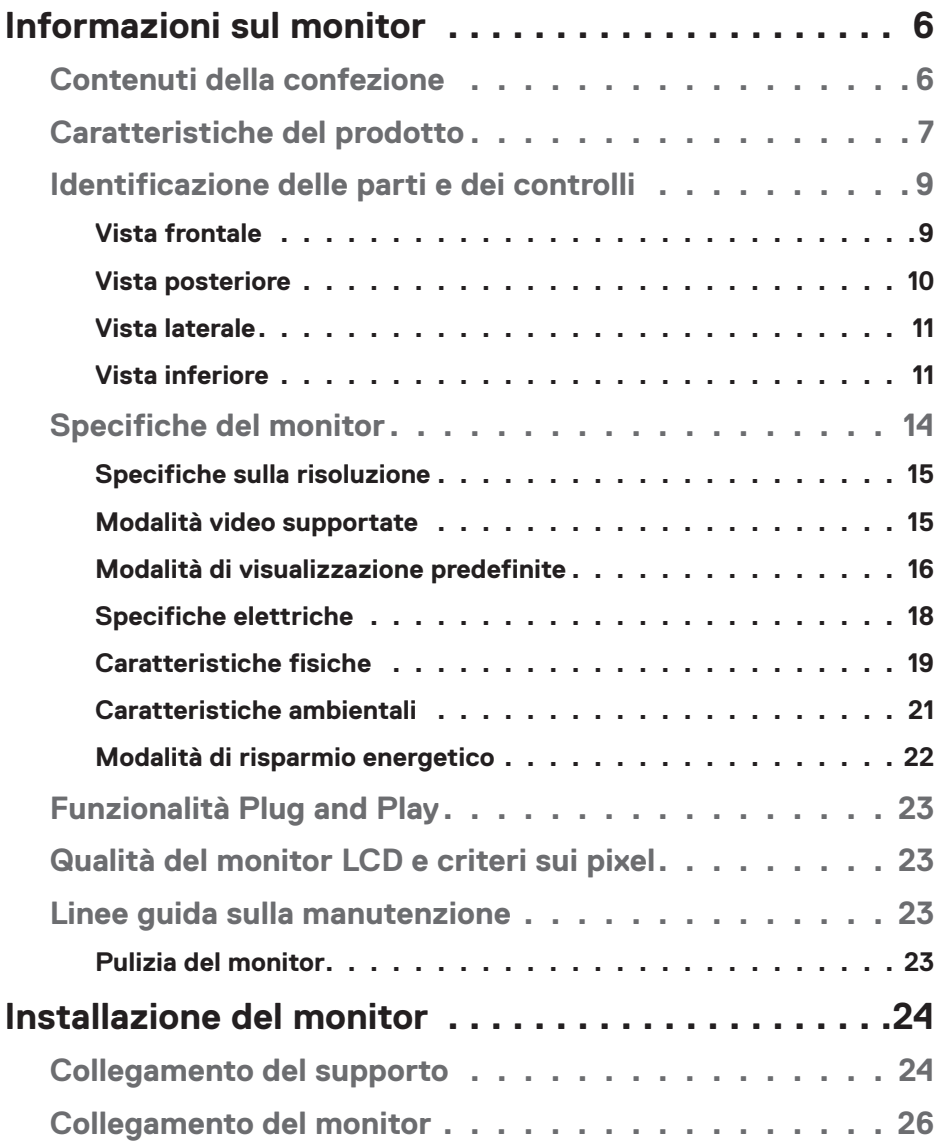

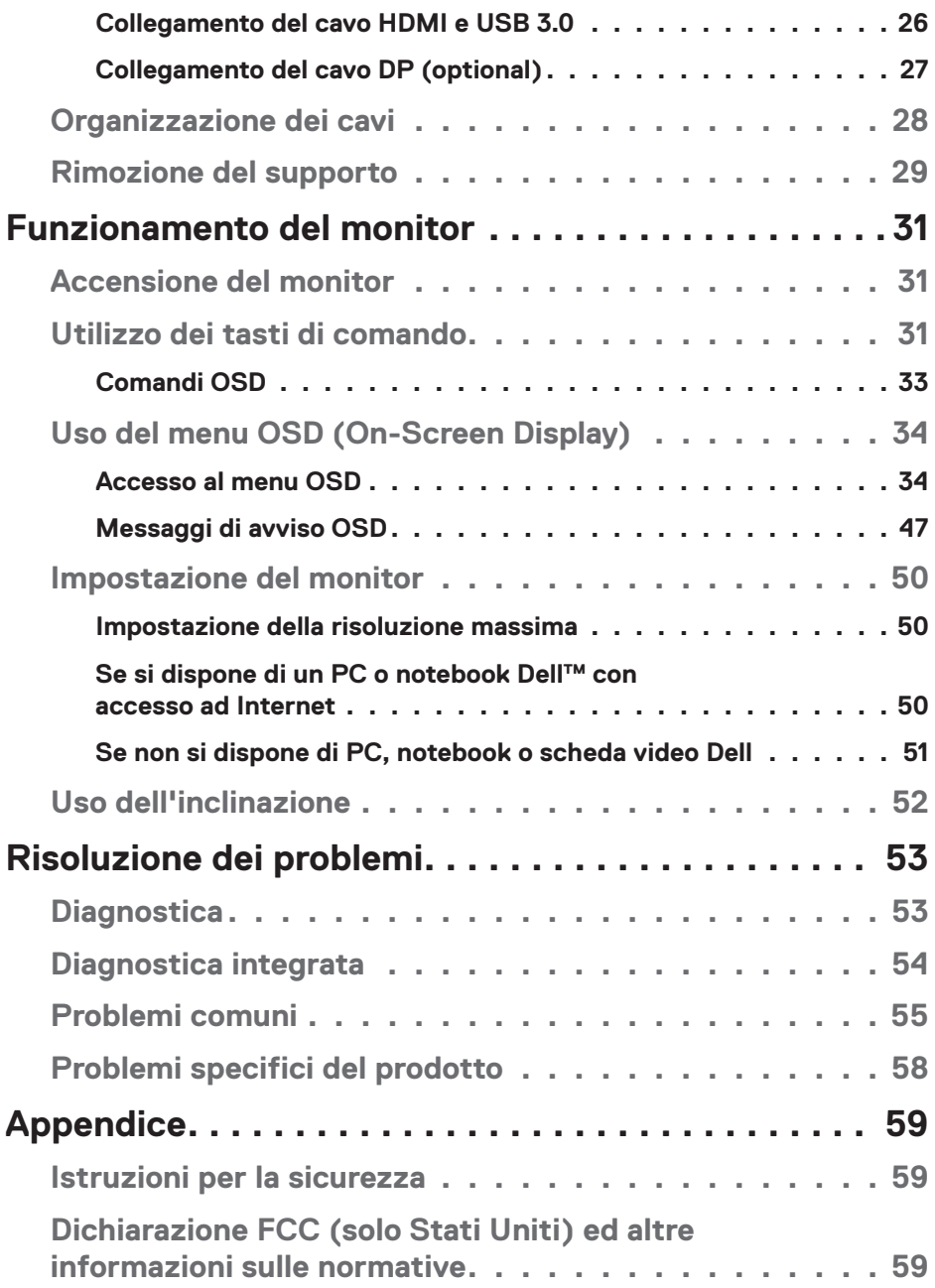

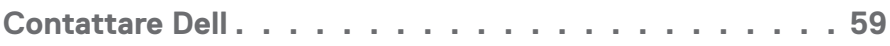

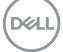

# <span id="page-5-0"></span>**Informazioni sul monitor**

# **Contenuti della confezione**

Il monitor è inviato con gli elementi mostrati di seguito. Assicurarsi di avere ricevuto tutti i componenti e consultare [Contattare Dell](#page-58-1) per ulteriori informazioni, se manca qualcosa.

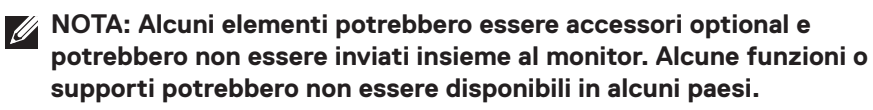

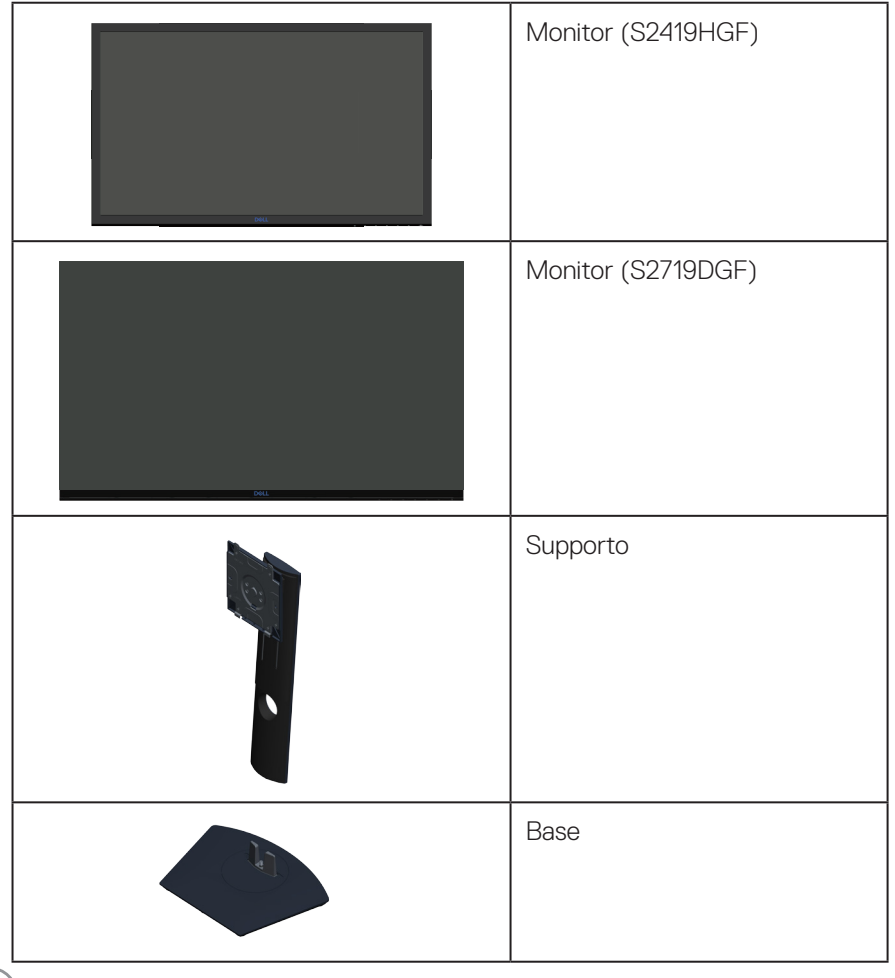

DØLL

<span id="page-6-0"></span>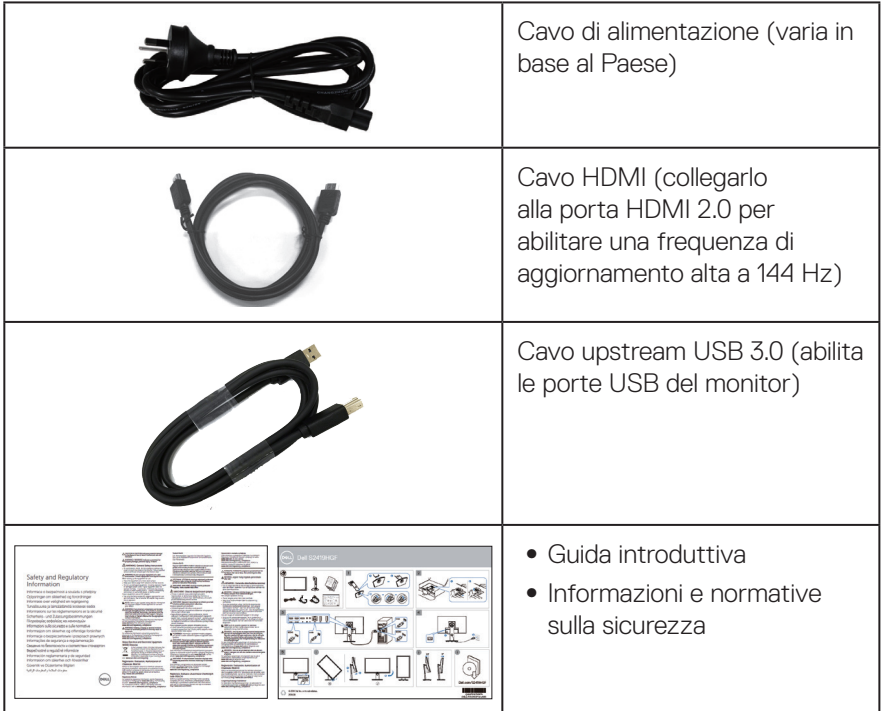

# **Caratteristiche del prodotto**

Il monitor **Dell S2419HGF/S2719DGF** dispone di LCD (display a cristalli liquidi) a matrice attiva TFT (Thin-Film Transistor) antistatico con retroilluminazione LED. Le caratteristiche elettriche del monitor includono:

- ∞ **S2419HGF**: Area di visualizzazione del display 60,97 cm (24 pollici) (misurati diagonalmente). Risoluzione 1920 x 1080, più supporto schermo intero per risoluzioni più basse.
- ∞ **S2719DGF**: Area di visualizzazione del display 68,47 cm (27 pollici) (misurati diagonalmente). Risoluzione 2560 x 1440, più supporto schermo intero per risoluzioni più basse.
- ∞ Monitor Dell con opzione di sincronizzazione adattativa selezionabile (AMD FreeSync™ o No Sync), frequenze di aggiornamento alto e rapido tempo di risposta di 1 ms.
- ∞ Connettività digitale con DisplayPort e HDMI.
- ∞ **S2419HGF**: Dotato di 1 porta upstream USB e 2 porte USB downstream.

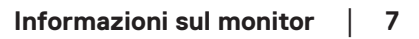

DØLI

- ∞ **S2719DGF**: Dotato di 1 porta upstream USB e 4 porte USB downstream.
- ∞ Capacità Plug and Play, se supportata dal computer. **S2419HGF** supporta Freesync 40 Hz - 120 Hz e dispone di overclock a 144 Hz. **S2719DGF** supporta Freesync 40 Hz - 144 Hz (HDMI) e dispone di overclock a 155 Hz solo tramite DisplayPort.
- ∞ Menu di regolazione OSD per una facile impostazione ed ottimizzazione dello schermo.
- ∞ Entrambi i monitor offrono funzioni avanzate come Timer, Contatore frame rate e Stabilizzatore del nero, oltre a modalità di gioco avanzate come FPS (First-Person Shooter), RTS (Real-Time Strategy), RPG (Role-Playing Game) e 3 modalità di gioco aggiuntive per personalizzare le proprie preferenze.
- ∞ Supporto rimovibile e fori di montaggio VESA™ (Video Electronics Standards Association) da 100 mm che consentono la flessibilità nelle soluzioni di montaggio.
- ∞ Capacità di regolazione inclinazione, oscillazione, rotazione e altezza.
- ∞ Alloggio antifurto.
- ∞ BFR/PVC ridotti (le schede di circuito sono realizzate con laminati senza PVC/ BFR).
- ∞ Vetro senza arsenico e mercurio, solo per il pannello.
- ∞ Elevato rapporto di contrasto dinamico (8.000.000:1).
- ∞ 0,3 W di potenza di standby quando è in modalità di sospensione.
- ∞ Dell Display Manager Software incluso.
- ∞ Energy Gauge (Misuratore di energia) mostra in tempo reale il livello di energia consumata dal monitor.
- ∞ Ottimizzare il comfort visivo con uno schermo antisfarfallio e funzione ComfortView che riduce al minimo l'emissione di luce blu.
- Premium Panel Exchange per totale tranquillità

# <span id="page-8-0"></span>**Identificazione delle parti e dei controlli**

#### **Vista frontale**

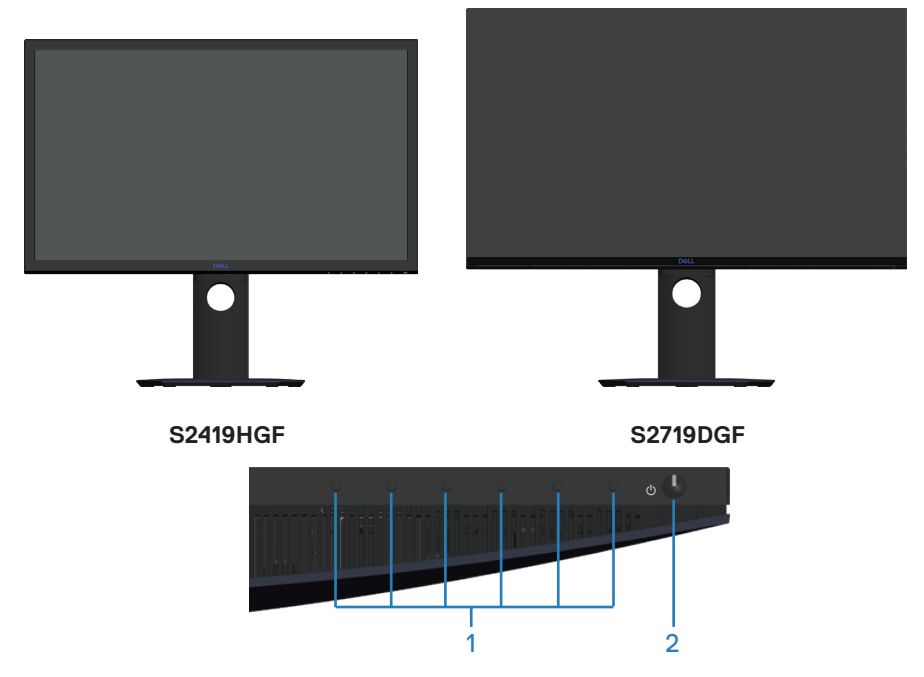

#### **Tasti di comando**

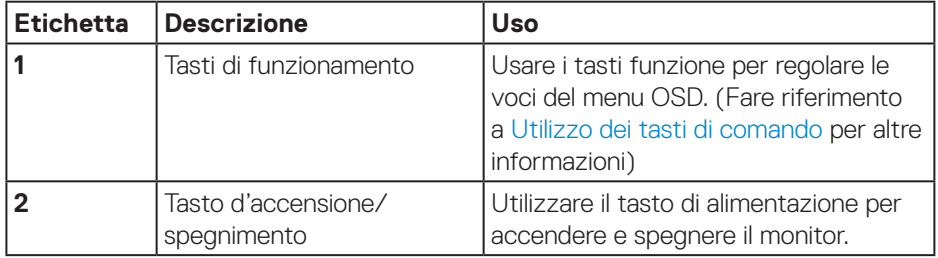

DELL

#### <span id="page-9-0"></span>**Vista posteriore**

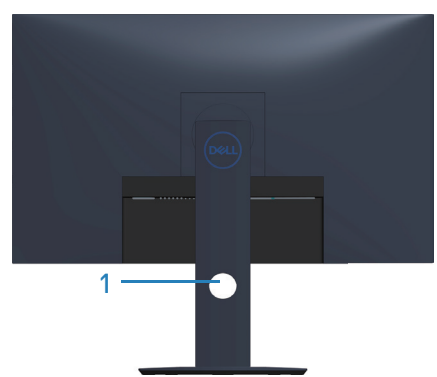

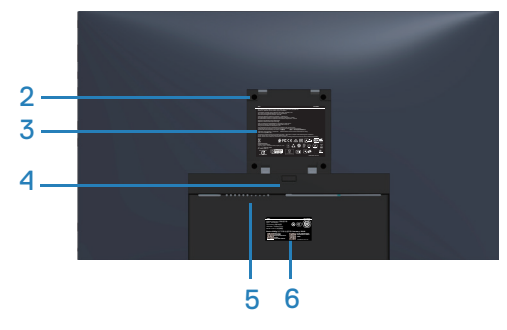

#### **Veduta posteriore con supporto del monitor**

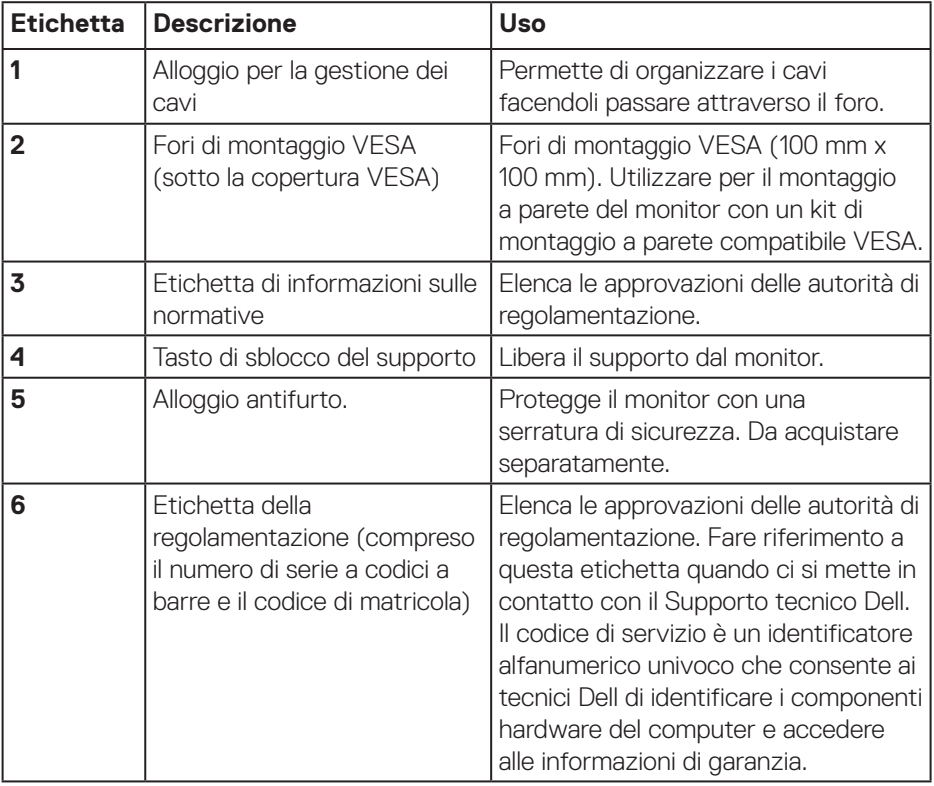

(dell

#### <span id="page-10-0"></span>**Vista laterale**

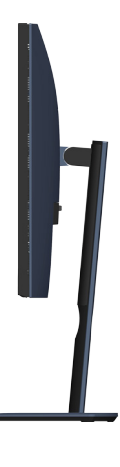

#### <span id="page-10-1"></span>**Vista inferiore**

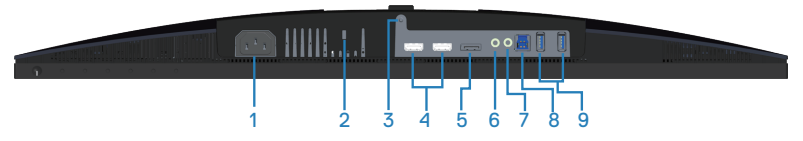

#### **Veduta inferiore senza base del monitor (S2419HGF)**

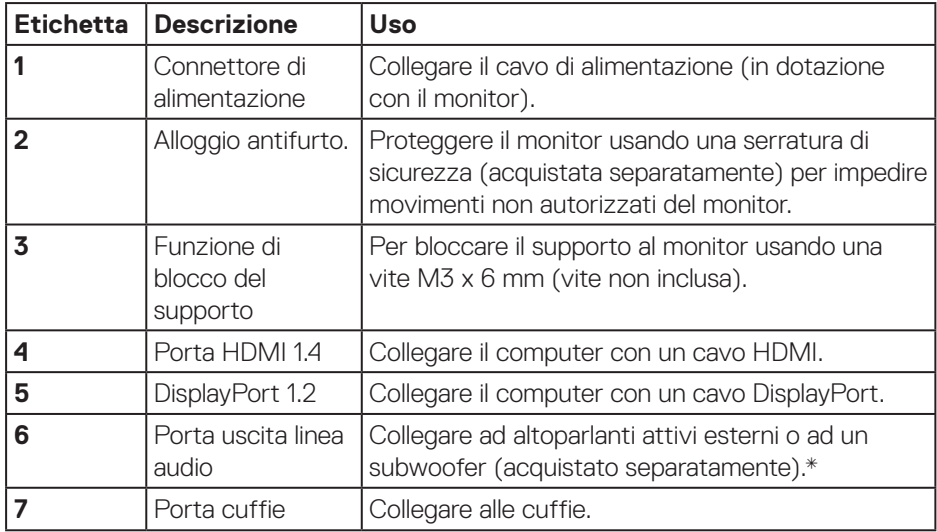

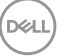

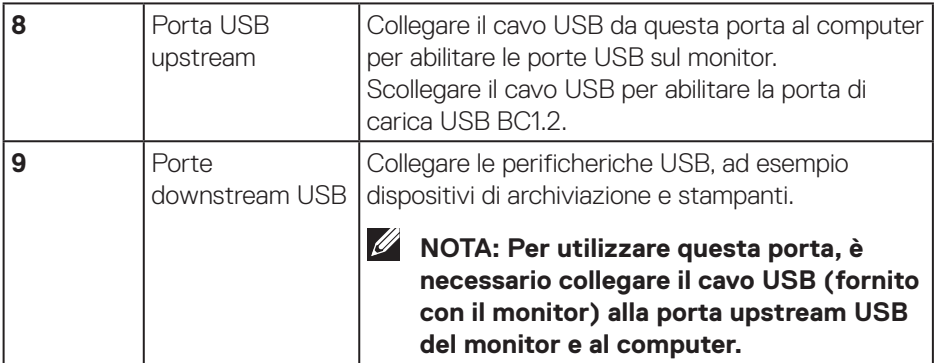

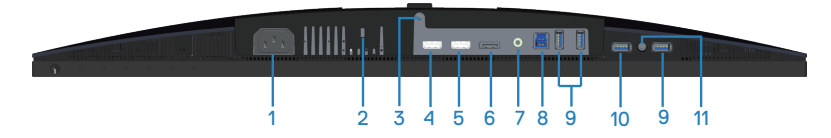

### **Veduta inferiore senza base del monitor (S2719DGF)**

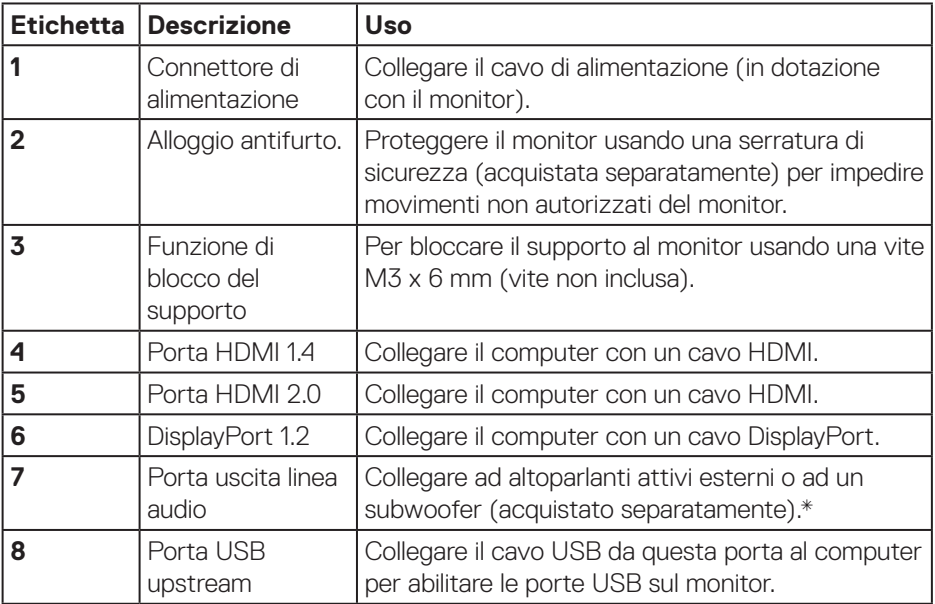

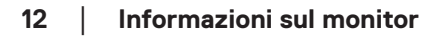

(dell

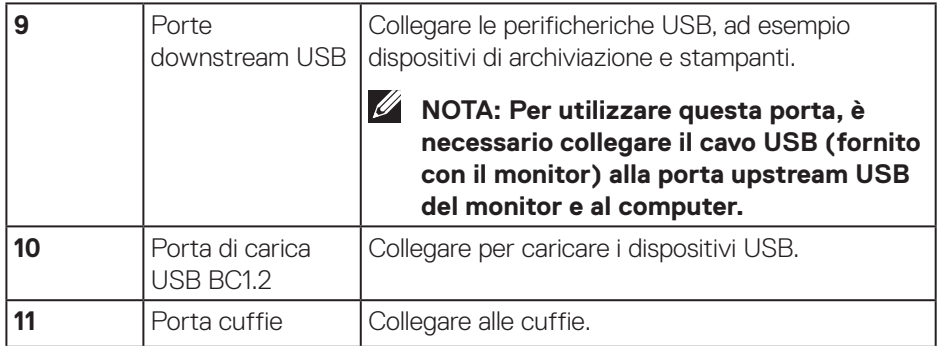

\* L'uso delle cuffie non è supportato per la porta di uscita della linea audio.

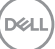

# <span id="page-13-0"></span>**Specifiche del monitor**

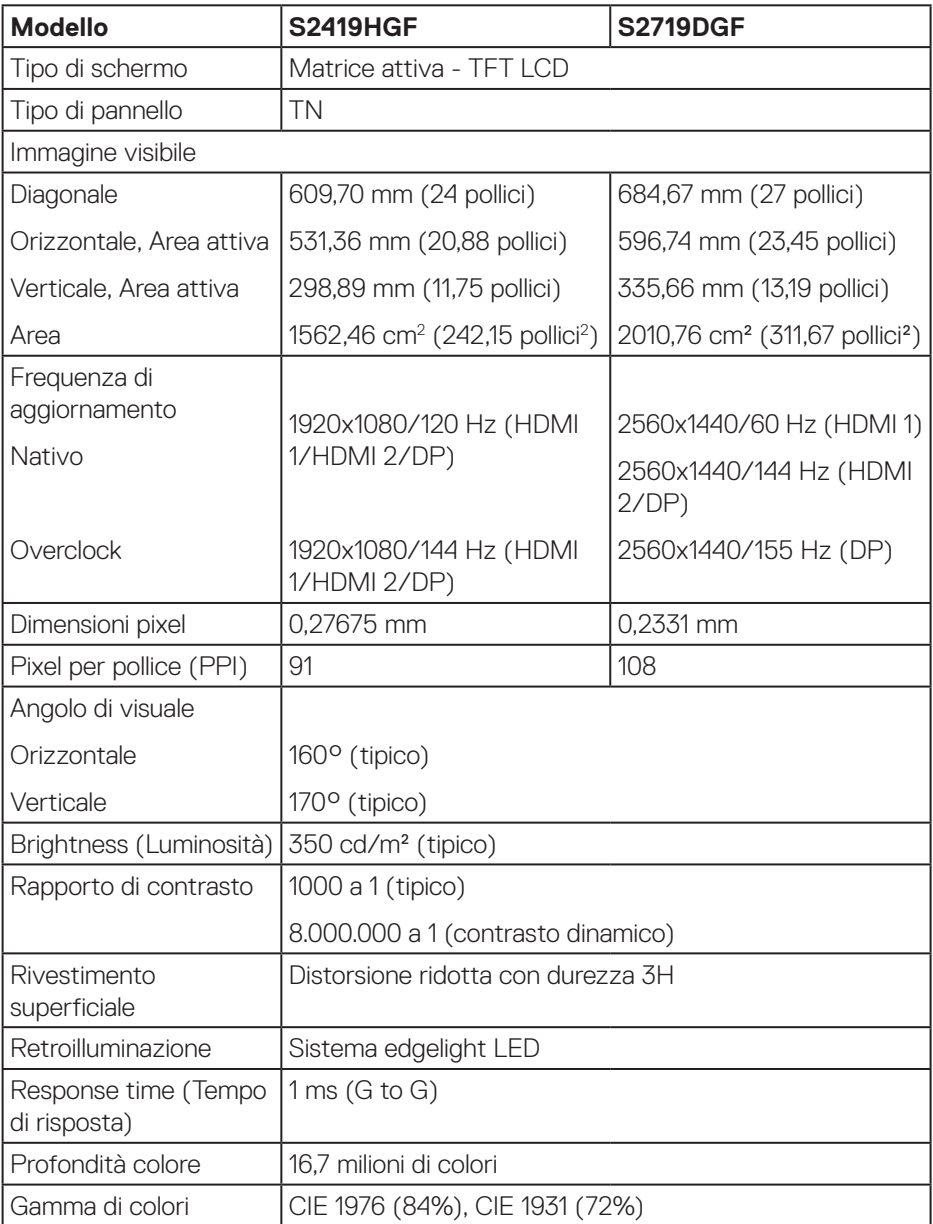

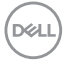

<span id="page-14-0"></span>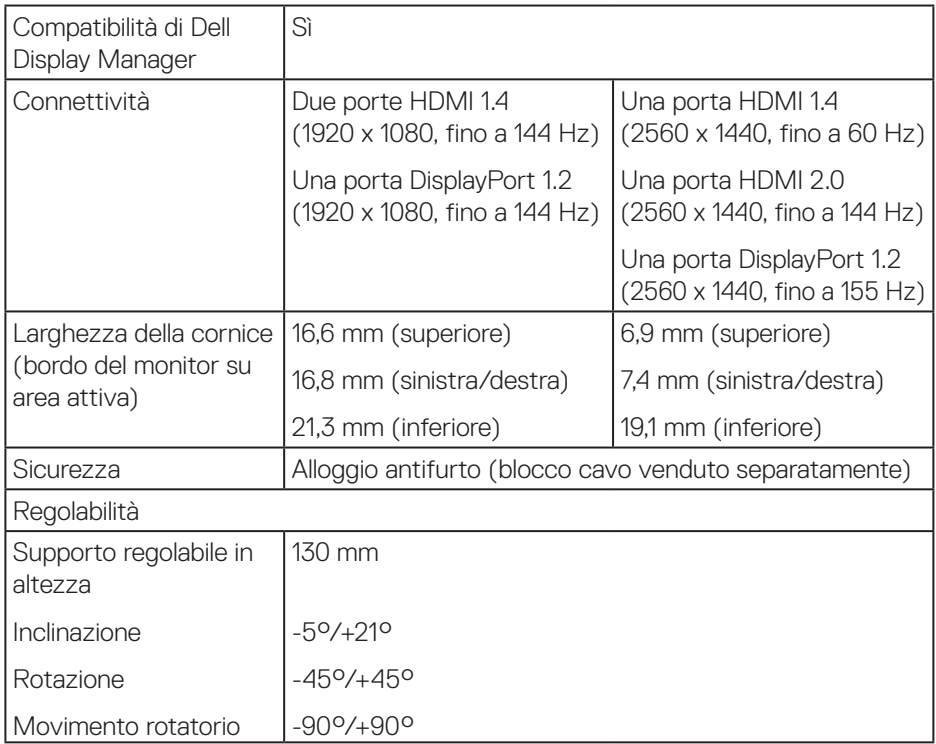

# **Specifiche sulla risoluzione**

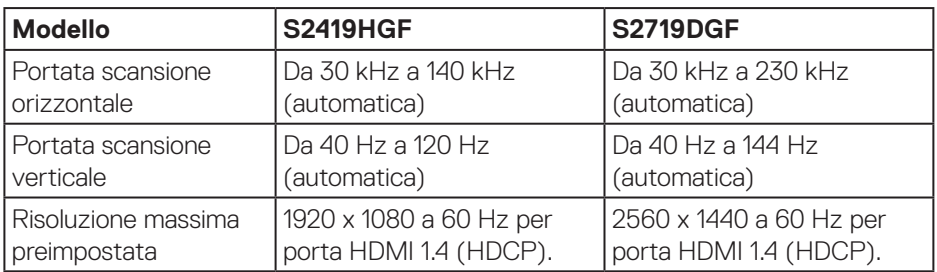

 $\begin{pmatrix} 1 & 1 \\ 1 & 1 \\ 1 & 1 \end{pmatrix}$ 

#### <span id="page-15-0"></span>**Modalità video supportate**

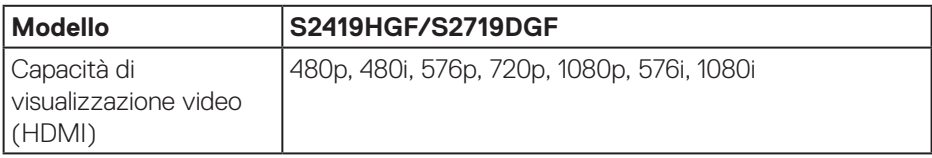

#### **Modalità di visualizzazione predefinite S2419HGF**

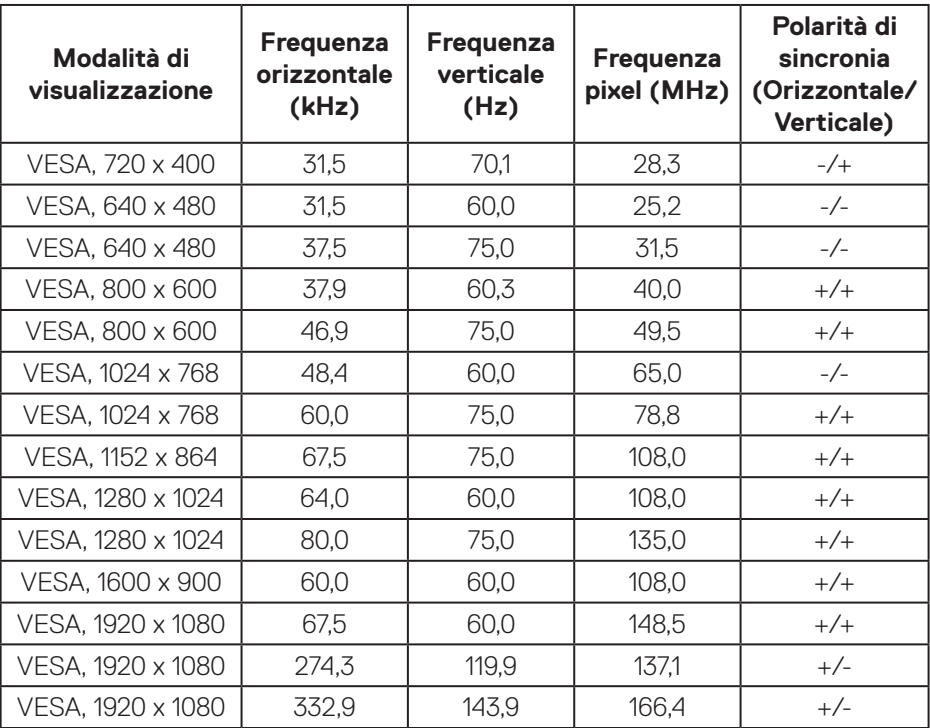

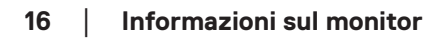

 $(\nabla)$ 

#### **S2719DGF**

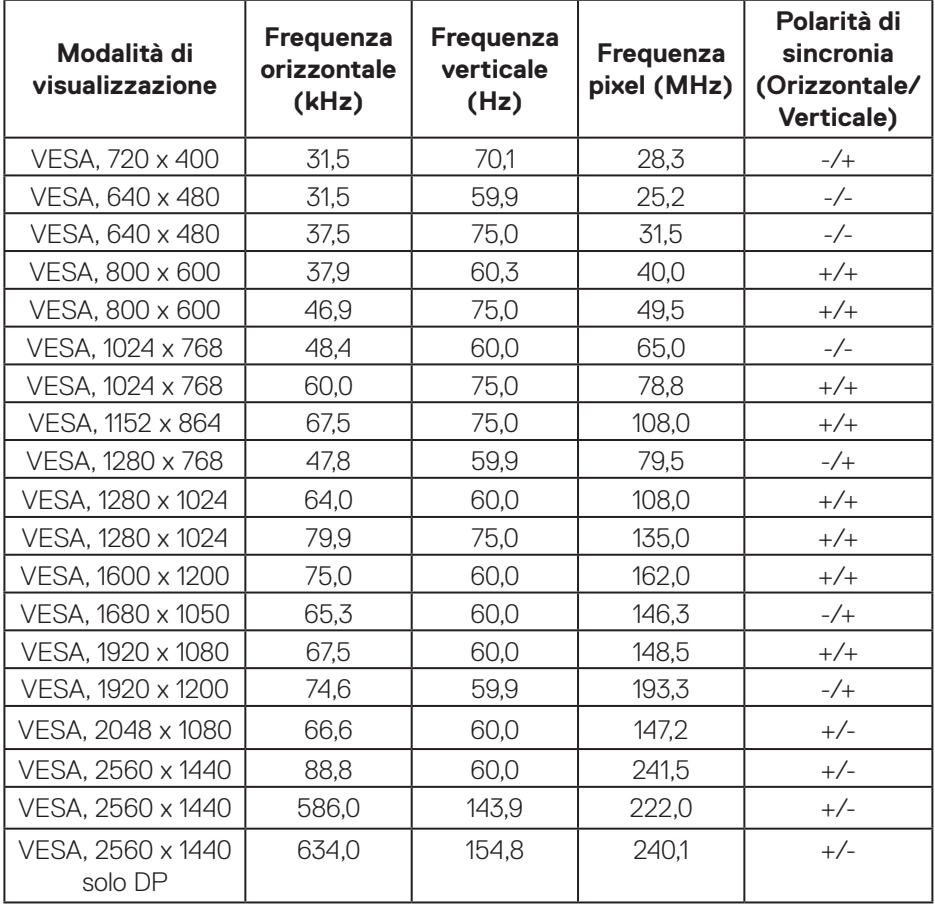

 $($ DELL

### <span id="page-17-0"></span>**Specifiche elettriche**

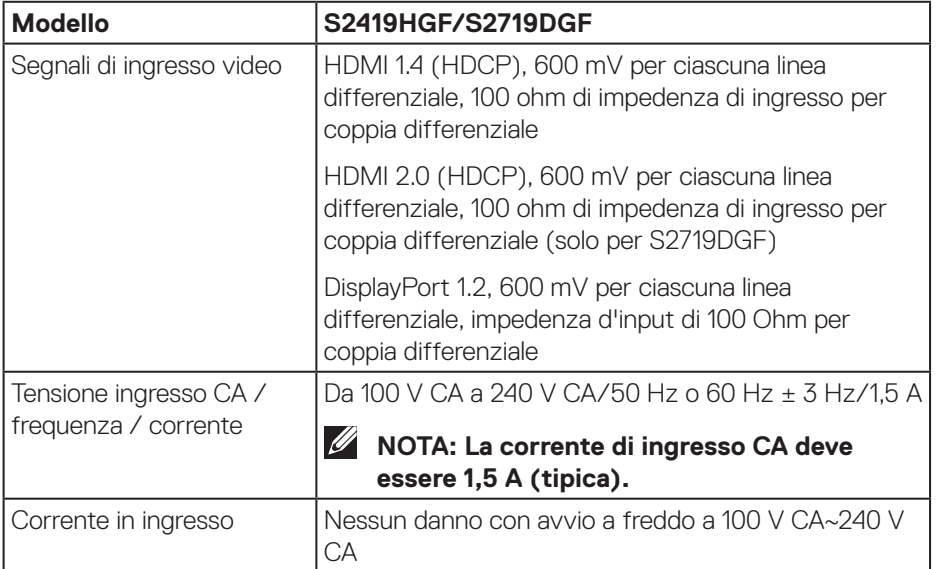

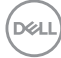

#### <span id="page-18-0"></span>**Caratteristiche fisiche**

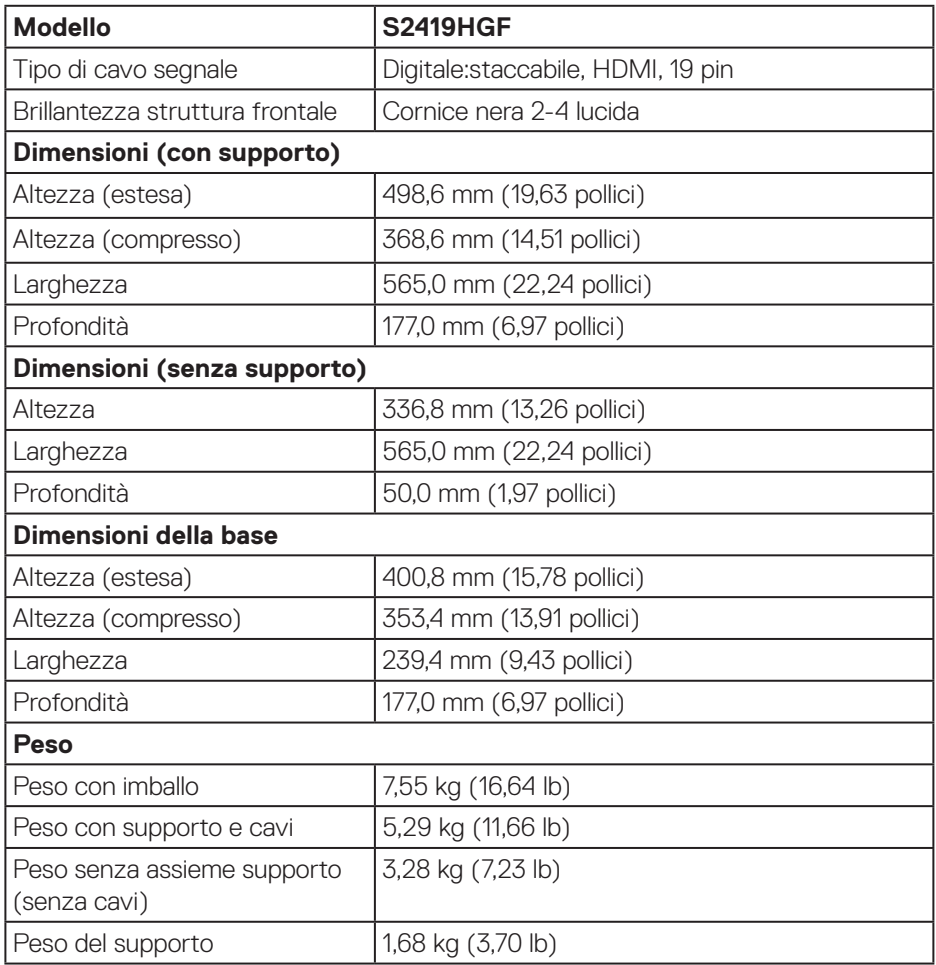

 $(\overline{DCL})$ 

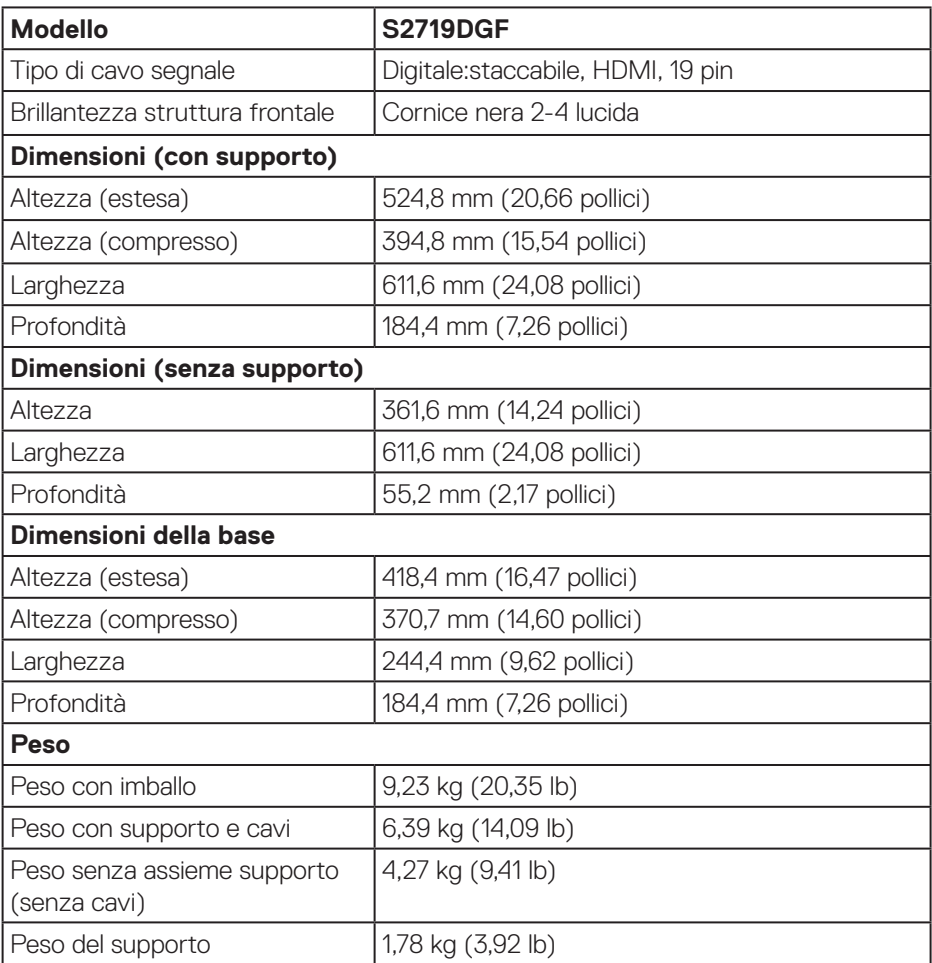

 $(\nabla \times L)$ 

#### <span id="page-20-0"></span>**Caratteristiche ambientali**

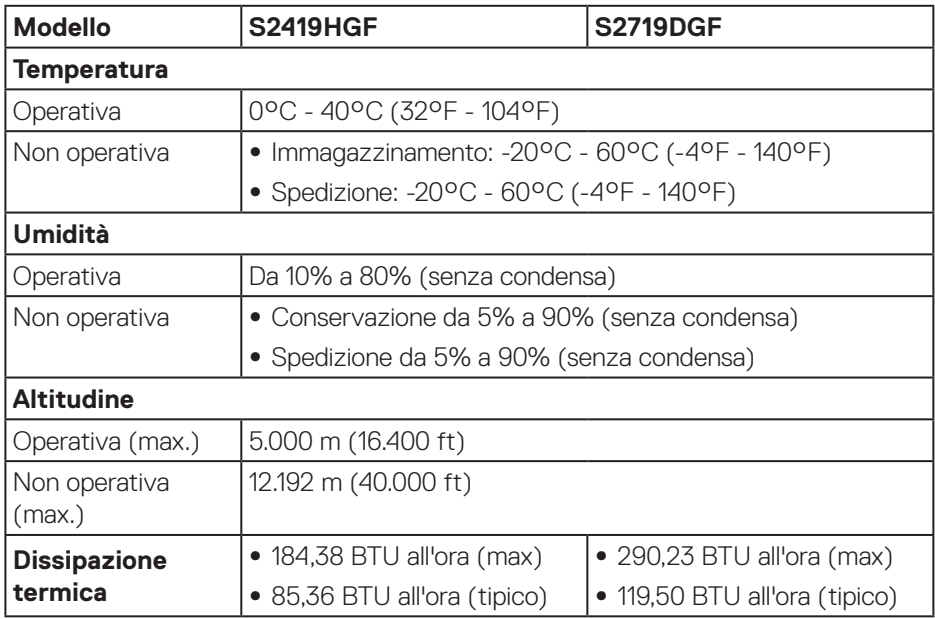

 $($ DELL

#### <span id="page-21-1"></span><span id="page-21-0"></span>**Modalità di risparmio energetico**

Se il PC è dotato di scheda video o software conforme agli standard DPM VESA, il monitor può ridurre automaticamente il suo consumo energetico quando non è in uso. Questa funzione è conosciuta anche come Modalità risparmio energia\*. Quando il computer rileva l'input dalla tastiera, dal mouse o altri dispositivi, il monitor riprende automaticamente il funzionamento. La tabella che segue mostra il consumo energetico e le segnalazioni di questa funzione automatica di risparmio energetico.

\* Il consumo energetico pari a zero in modalità di spegnimento può essere ottenuto solamente scollegando il cavo di alimentazione dal monitor.

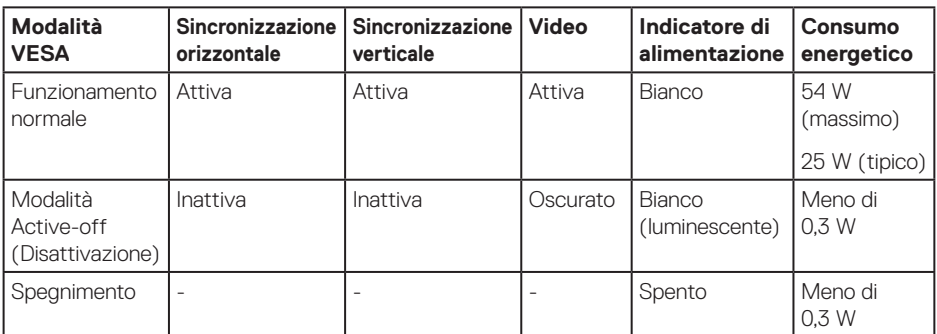

#### **S2419HGF**

#### **S2719DGF**

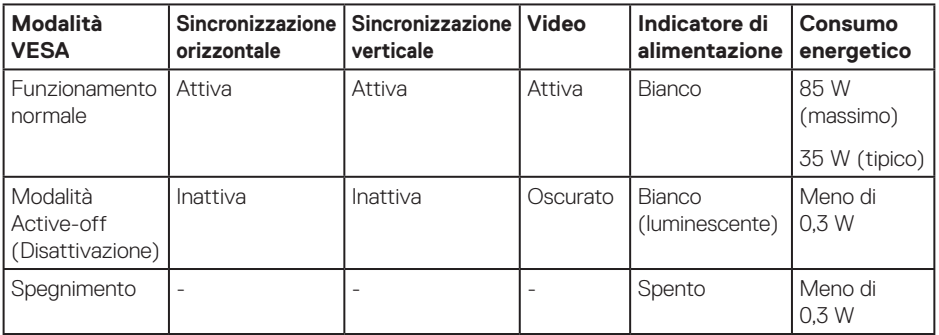

Il presente documento è solo informativo e riporta le prestazioni di laboratorio. Il prodotto può funzionare in modo diverso, a seconda del software, dei componenti e delle periferiche ordinati e non sarà obbligatorio aggiornare tali informazioni. Di conseguenza, il cliente non deve affidarsi a queste informazioni per prendere decisioni in merito alle tolleranze elettriche o altro. Nessuna garanzia di accuratezza o completezza è espressa o implicita.

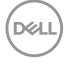

# <span id="page-22-0"></span>**Funzionalità Plug and Play**

Il monitor può essere installato su qualsiasi sistema compatibile Plug and Play. Il monitor fornisce automaticamente al computer il proprio EDID (Extended Display Identification Data) utilizzando i protocolli DDC (Display Data Channel) in modo che il sistema possa configurare e ottimizzare i parametri del monitor. La maggior parte delle installazioni del monitor sono automatiche; se voluto si possono selezionare altre impostazioni. Per altre informazioni su come cambiare le impostazioni del monitor, fare riferimento a [Funzionamento del monitor.](#page-30-2)

# **Qualità del monitor LCD e criteri sui pixel**

Durante la procedura di produzione dei monitor LCD, non è inconsueto che uno o più pixel si blocchino in uno stato immutabile che sono difficili da vedere e non influenzano la qualità di visualizzazione o di usabilità. Per altre informazioni sulla qualità del monitor e sulla Pixel Policy Dell, consultare il sito Dell Support all'indirizzo **[www.dell.com/support/monitors](http://www.dell.com/support/monitors)**.

## **Linee guida sulla manutenzione**

#### **Pulizia del monitor**

- **AVVISO: Prima di pulire monitor, scollegare il cavo di alimentazione del monitor dalla presa elettrica.**
- **ATTENZIONE: Leggere ed attenersi a [Istruzioni per la sicurezza](#page-58-2) prima di pulire il monitor.**

Per una corretta messa in opera, attenersi alle istruzioni del seguente elenco quando si disimballa, pulisce o si maneggia il monitor:

- Per pulire lo schermo, inumidire leggermente un panno morbido e pulito. Se possibile, utilizzare panni appositi o soluzioni adatte per la pulizia degli schermi con rivestimento antistatico. Non utilizzare benzene, solventi, ammoniaca, detergenti abrasivi o aria compressa.
- • Usare un panno leggermente inumidito per pulire il monitor. Evitare di utilizzare detergenti di qualsiasi tipo, perché alcuni lasciano una patina lattiginosa sul monitor.
- $\cdot$  Se si nota della polvere bianca sul monitor, quando lo si disimballa, pulirla con un panno.
- Maneggiare con cura i monitor neri per evitare segni e graffi.
- Per mantenere la migliore qualità d'immagine del monitor, utilizzare uno screensaver dinamico e spegnere il monitor quando non è in uso.

DØLI

# <span id="page-23-0"></span>**Installazione del monitor**

### **Collegamento del supporto**

**NOTA: Il supporto è staccato quando il monitor è inviato dalla fabbrica.**

**NOTA: La procedura che segue serve per il supporto fornito in dotazione al monitor. Se si collega un supporto di terzi, vedere la documentazione fornita in dotazione al monitor.**

Attaccare il supporto del monitor:

- **1.** Attenersi alle istruzioni sui lembi di cartone per rimuovere il supporto dall'imbottitura superiore che lo fissa.
- **2.** Inserire i blocchi della base dle supporto nella fessura del supporto.
- **3.** Sollevare l'impugnatura della vite e ruotare la vite in senso orario.
- **4.** Dopo aver serrato completamente la vite, piegare l'impugnatura della vite in modo che sia piana con la cavità.

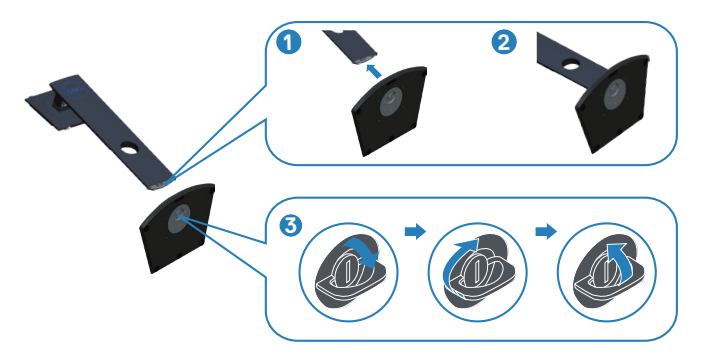

**D**<sup></sup>

- **5.** Fissare il supporto montato al monitor.
	- • Far collimare le due linguette sulla parte superiore del supporto alla scanalatura sul retro del monitor.
	- Premere il supporto finché non scatta in posizione.

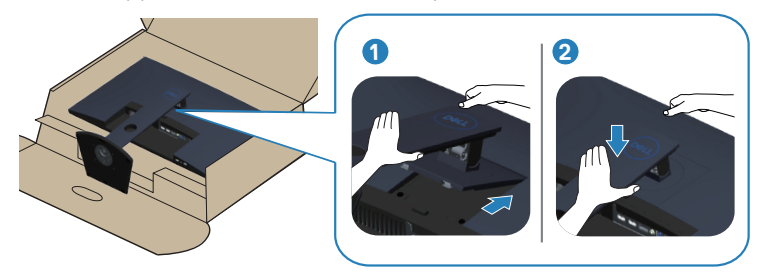

**6.** Collocare il monitor in posizione verticale.

DELI

# <span id="page-25-0"></span>**Collegamento del monitor**

- **AVVISO: Prima di iniziare una qualsiasi delle procedure di questa sezione, osservare [Istruzioni per la sicurezza.](#page-58-2)**
- **NOTA: Non collegare contemporaneamente tutti i cavi allo stesso computer. Si consiglia di far passare i cavi attraverso l'alloggio per la gestione dei cavi prima di collegarli al monitor.**

Come si collega il monitor al computer:

- **1.** Spegnere il computer e scollegare il cavo d'alimentazione.
- **2.** Collegare il cavo HDMI o DisplayPort dal monitor al computer.

### **Collegamento del cavo HDMI e USB 3.0**

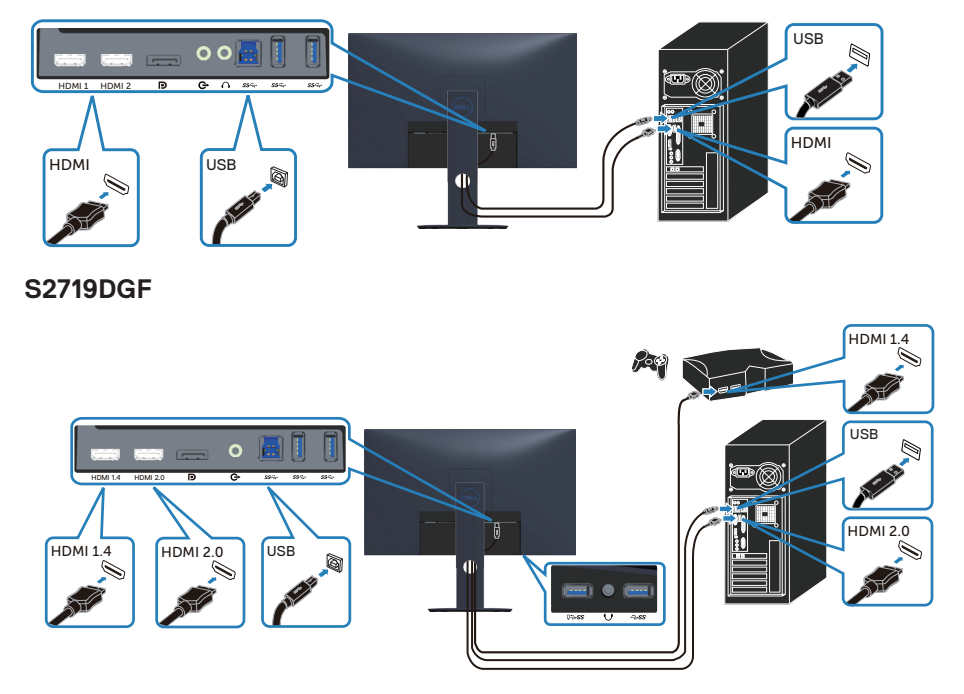

#### **S2419HGF**

- <span id="page-26-0"></span>**1.** Collegare la porta USB 3.0 upstream (cavo fornito in dotazione con il monitor) ad una porta USB 3.0 appropriata del computer. (Fare riferimento alla sezione [Vista inferiore](#page-10-1) per i dettagli.)
- **2.** Collegare le periferiche USB 3.0 alle porte USB 3.0 downstream del monitor.
- **3.** Collegare i cavi di alimentazione dal computer e dal monitor ad una presa di corrente.

#### **Collegamento del cavo DP (optional)**

#### **S2419HGF**

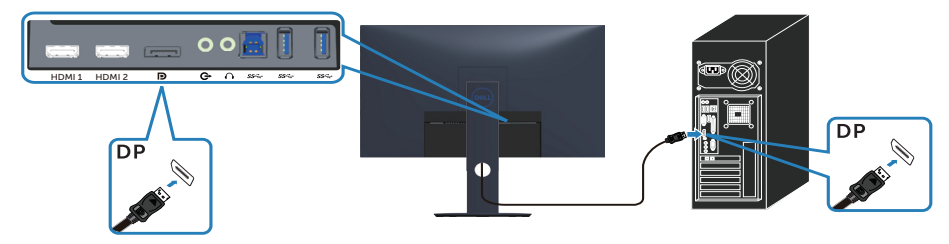

#### **S2719DGF**

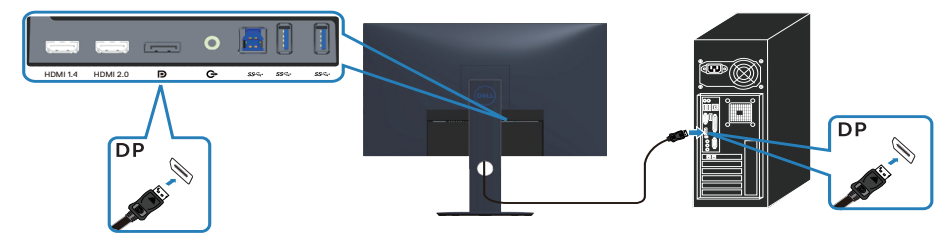

DELL

# <span id="page-27-0"></span>**Organizzazione dei cavi**

Utilizzare l'alloggio di gestione cavi per disporre i cavi collegati al monitor.

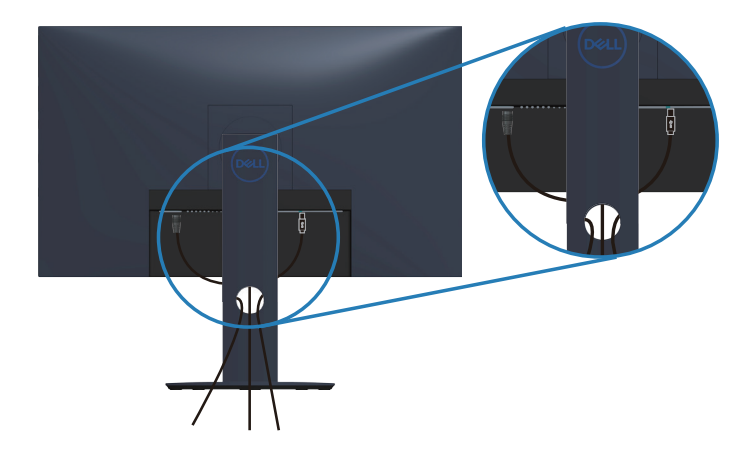

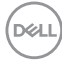

### <span id="page-28-0"></span>**Rimozione del supporto**

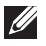

**NOTA: Per impedire di graffiare lo schermo quando si rimuove il supporto, assicurarsi che il monitor sia collocato su una superficie morbida e pulita.**

**NOTA: La procedura che segue serve solo per il supporto fornito in dotazione al monitor. Se si collega un supporto di terzi, vedere la documentazione fornita in dotazione al monitor.**

Per rimuovere il supporto:

**1.** Collocare il monitor su un panno morbido o su un cuscino collocato sulla scrivania.

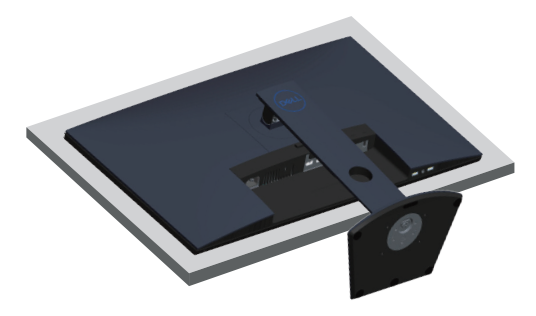

**2.** Tenere premuto il tasto di rilascio del supporto, quindi sollevare il supporto dal monitor.

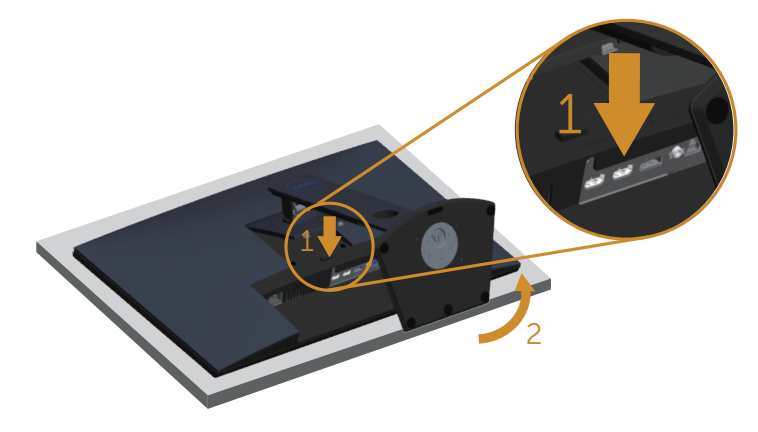

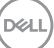

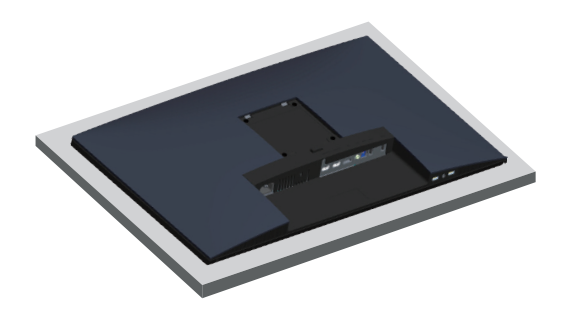

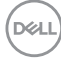

# <span id="page-30-2"></span><span id="page-30-0"></span>**Funzionamento del monitor**

# **Accensione del monitor**

Premere il tasto **D** per accendere il monitor.

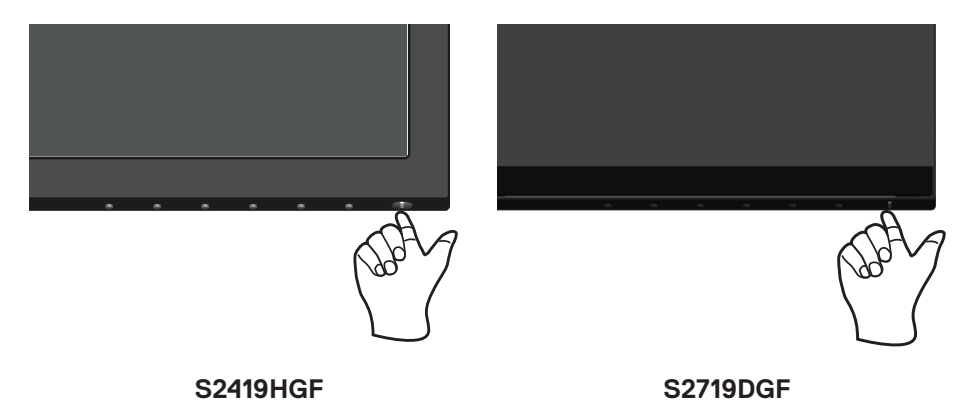

# <span id="page-30-1"></span>**Utilizzo dei tasti di comando**

Usare i tasti di controllo sul bordo inferiore del monitor per regolare l'immagine visualizzata.

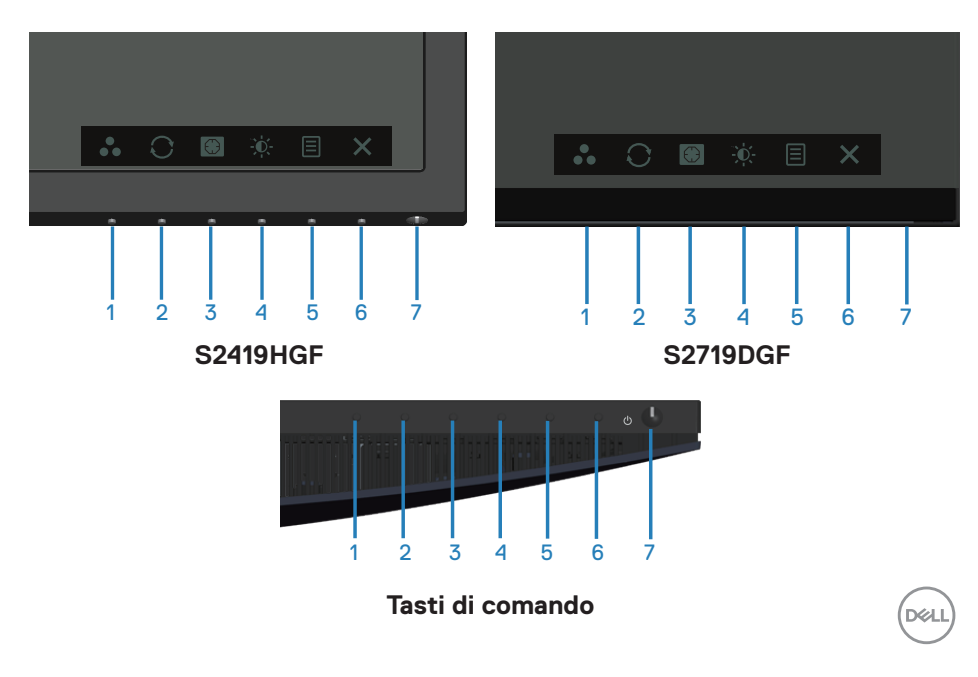

Nella tabella di seguito vengono descritti i tasti di comando:

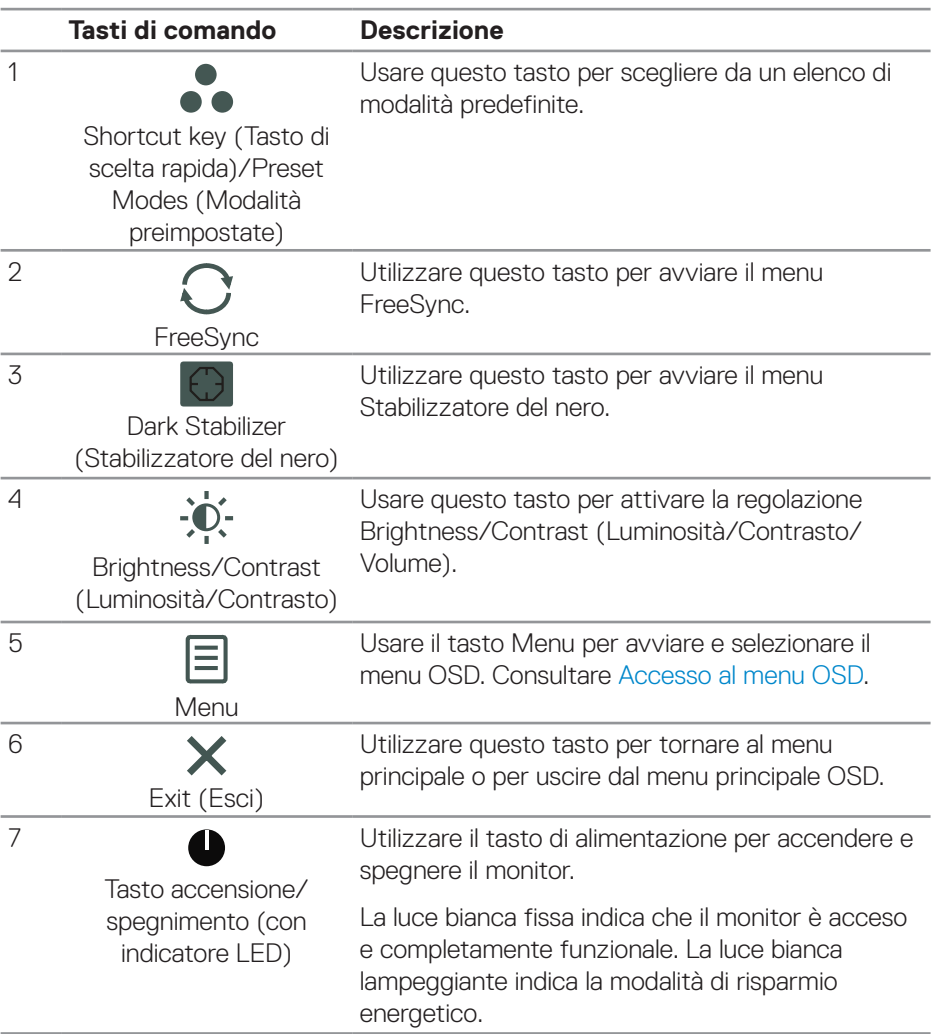

#### <span id="page-32-0"></span>**Comandi OSD**

Usare i tasti sulla parte inferiore del monitor per regolare le impostazioni dell'immagine.

### **S2419HGF**

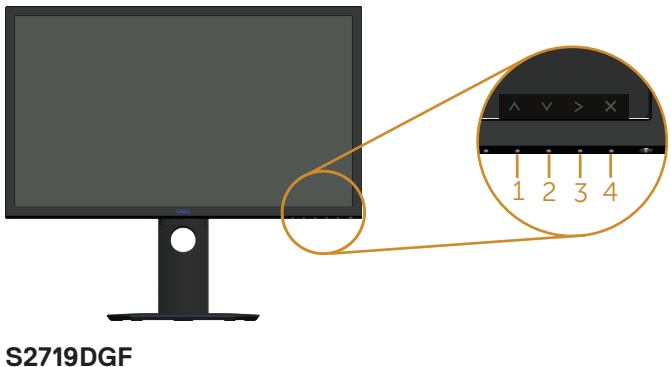

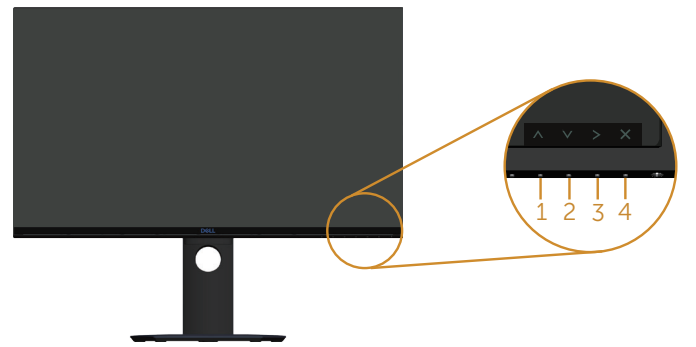

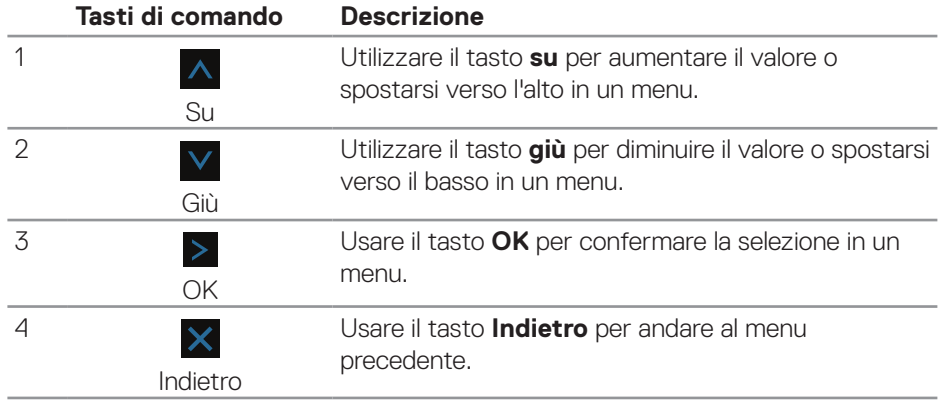

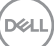

# <span id="page-33-0"></span>**Uso del menu OSD (On-Screen Display)**

#### <span id="page-33-1"></span>**Accesso al menu OSD**

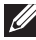

**NOTA: Tutte le modifiche apportate vengono salvate automaticamente se si passa ad un altro menu, se si esce dal menu OSD oppure se si attende che il menu OSD si chiuda.**

**1.** Premere il tasto 目 per visualizzare il menu principale OSD.

#### **Menu principale per ingresso HDMI**

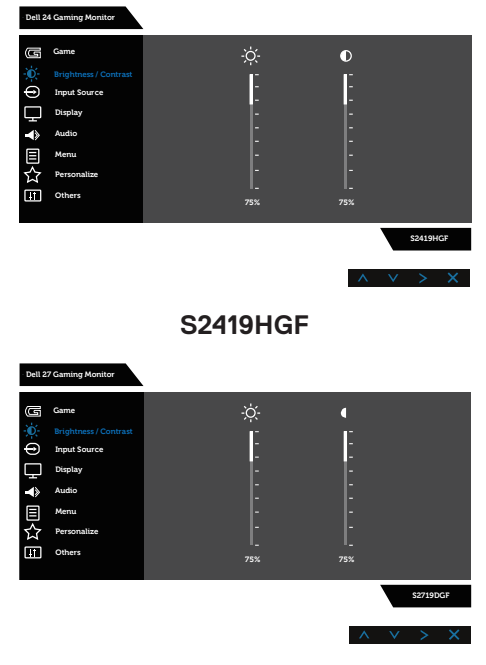

#### **S2719DGF**

- **2.** Premere i tasti **A** e **V** per spostarsi tra le opzioni di impostazione. Quando ci si sposta da un'icona all'altra, viene evidenziato il nome dell'opzione. Fare riferimento alla tabella che segue per un elenco completo delle opzioni disponibile per il monitor.
- **3.** Premere una volta il tasto > per attivare l'opzione evidenziata.
- **4.** Premere i tasti **A** e **V** per selezionare il parametro desiderato.

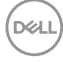

**5.** Premere  $>$  e poi usare i tasti  $\wedge$  e  $\vee$ , in base agli indicatori nel menu, per

eseguire le modifiche.

**6.** Selezionare il tasto  $\times$  per tornare al menu principale.

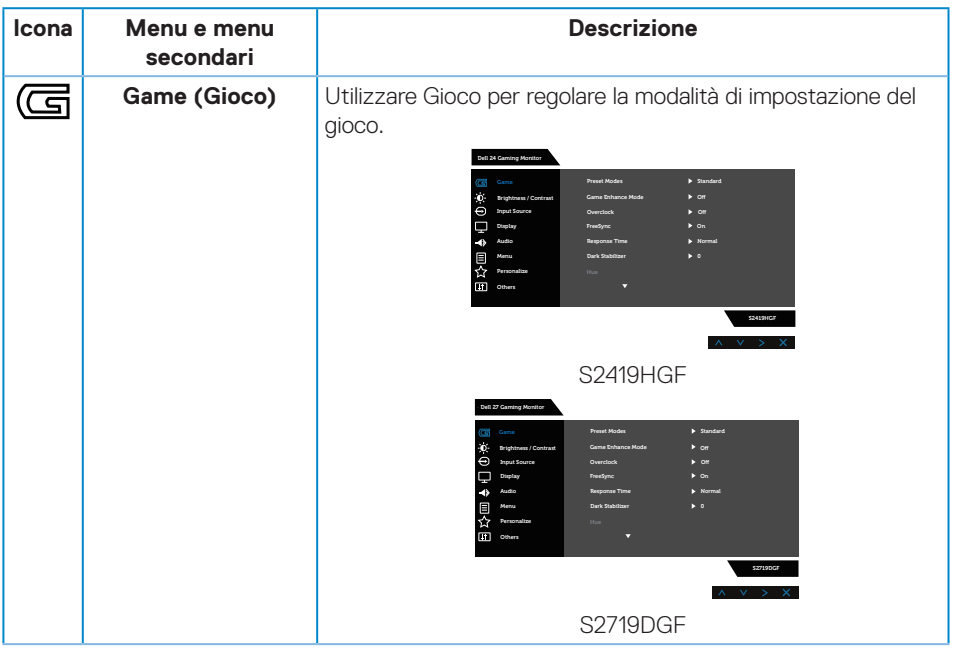

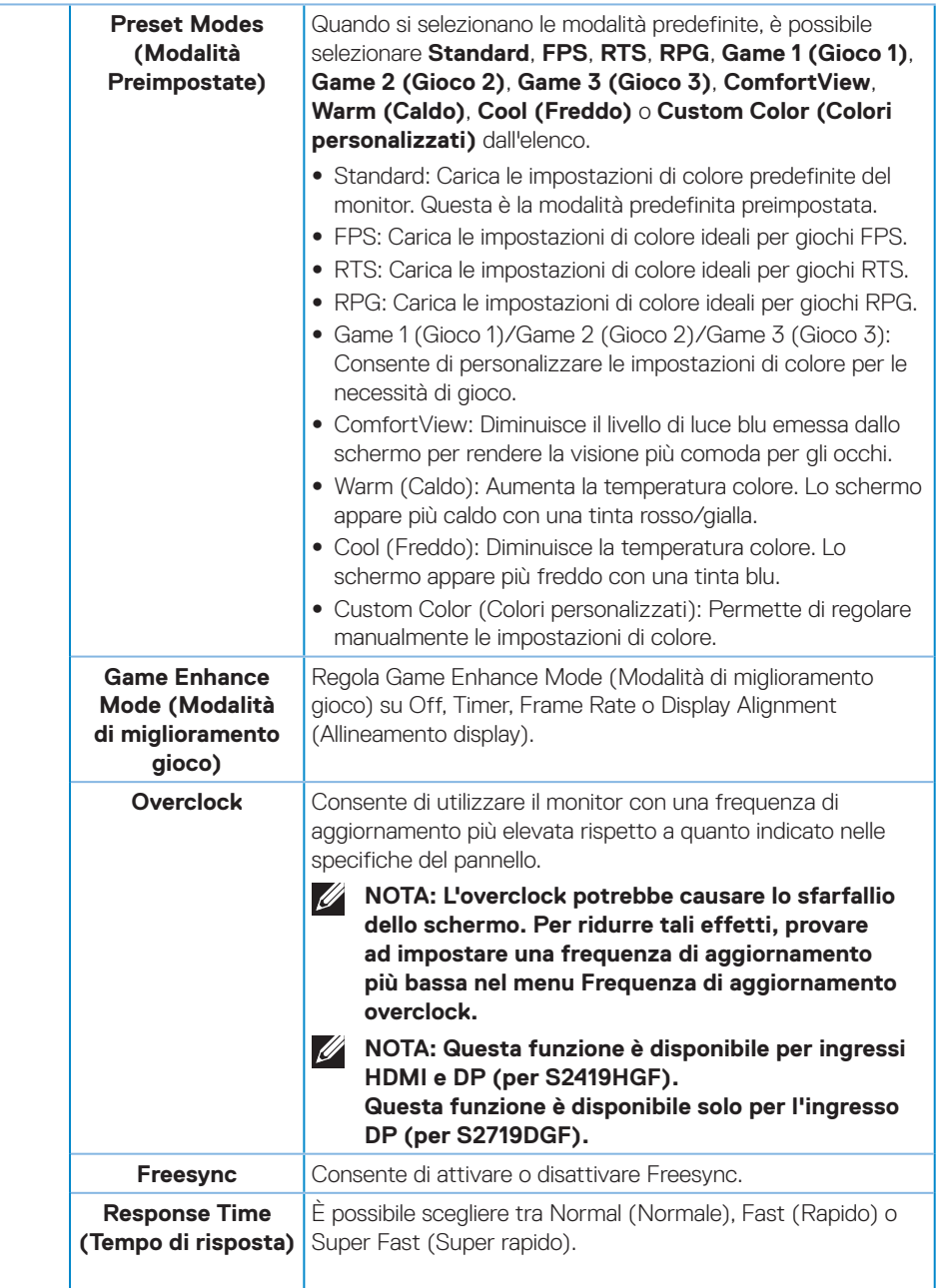

 $($ DELL

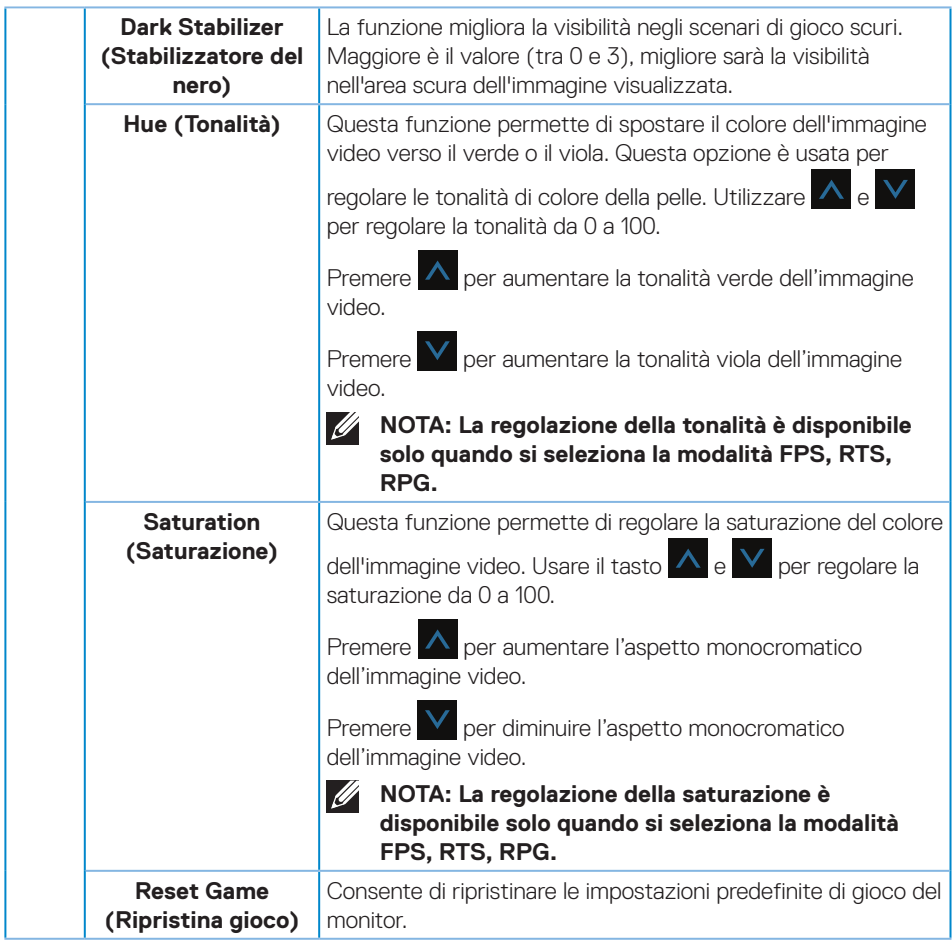

 $($ DELL

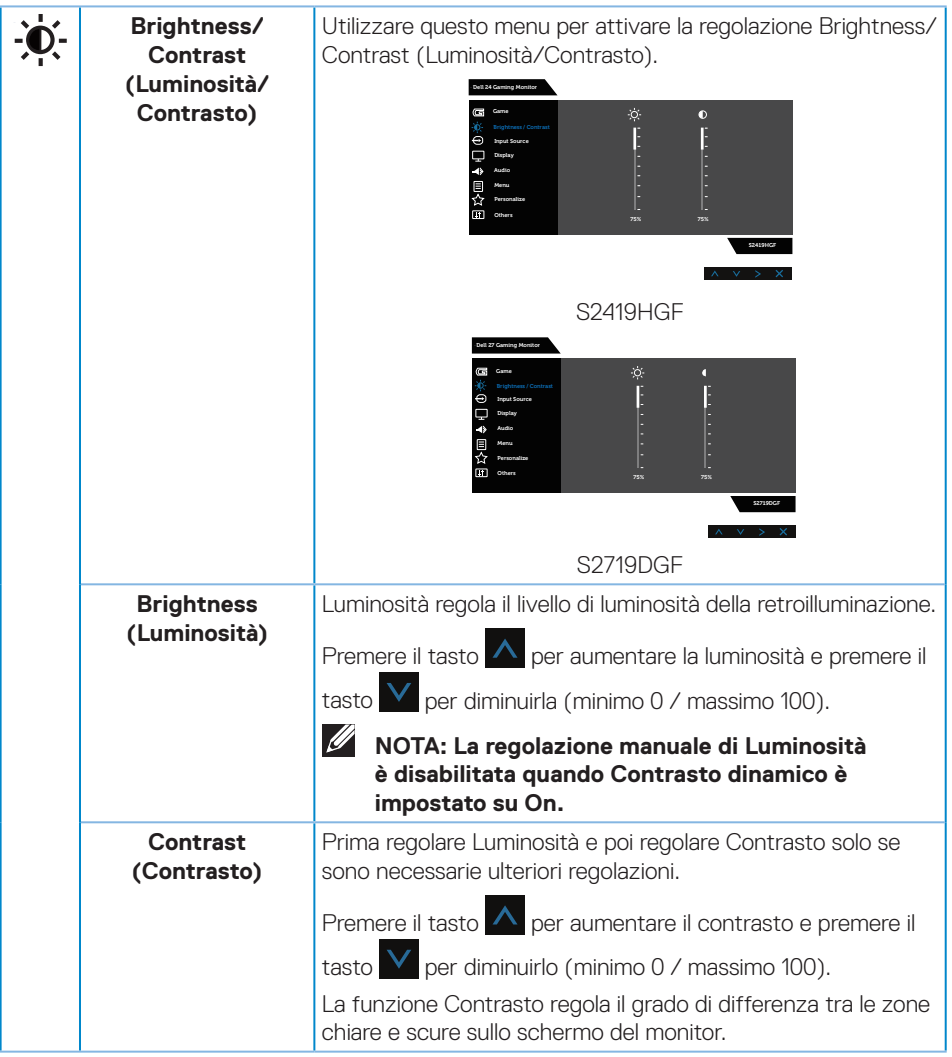

 $(\nabla)$ 

<span id="page-38-0"></span>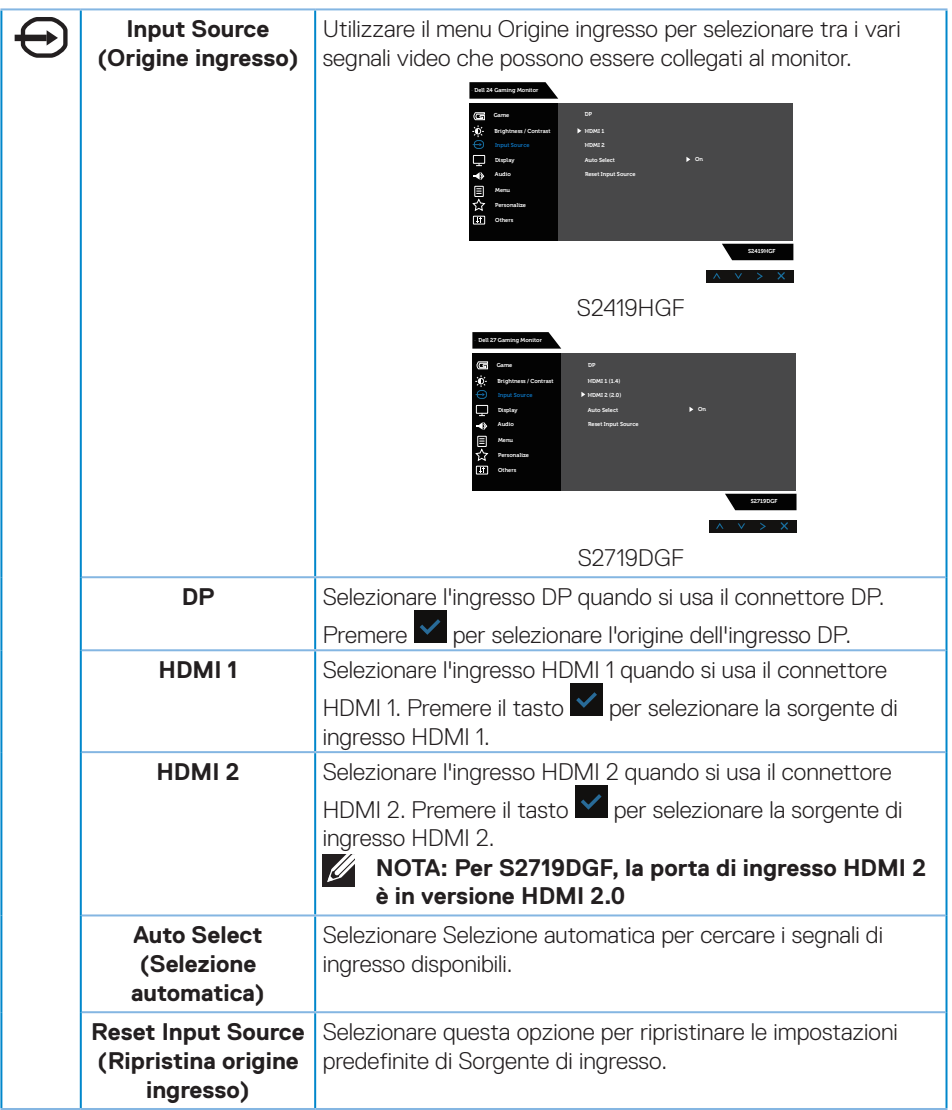

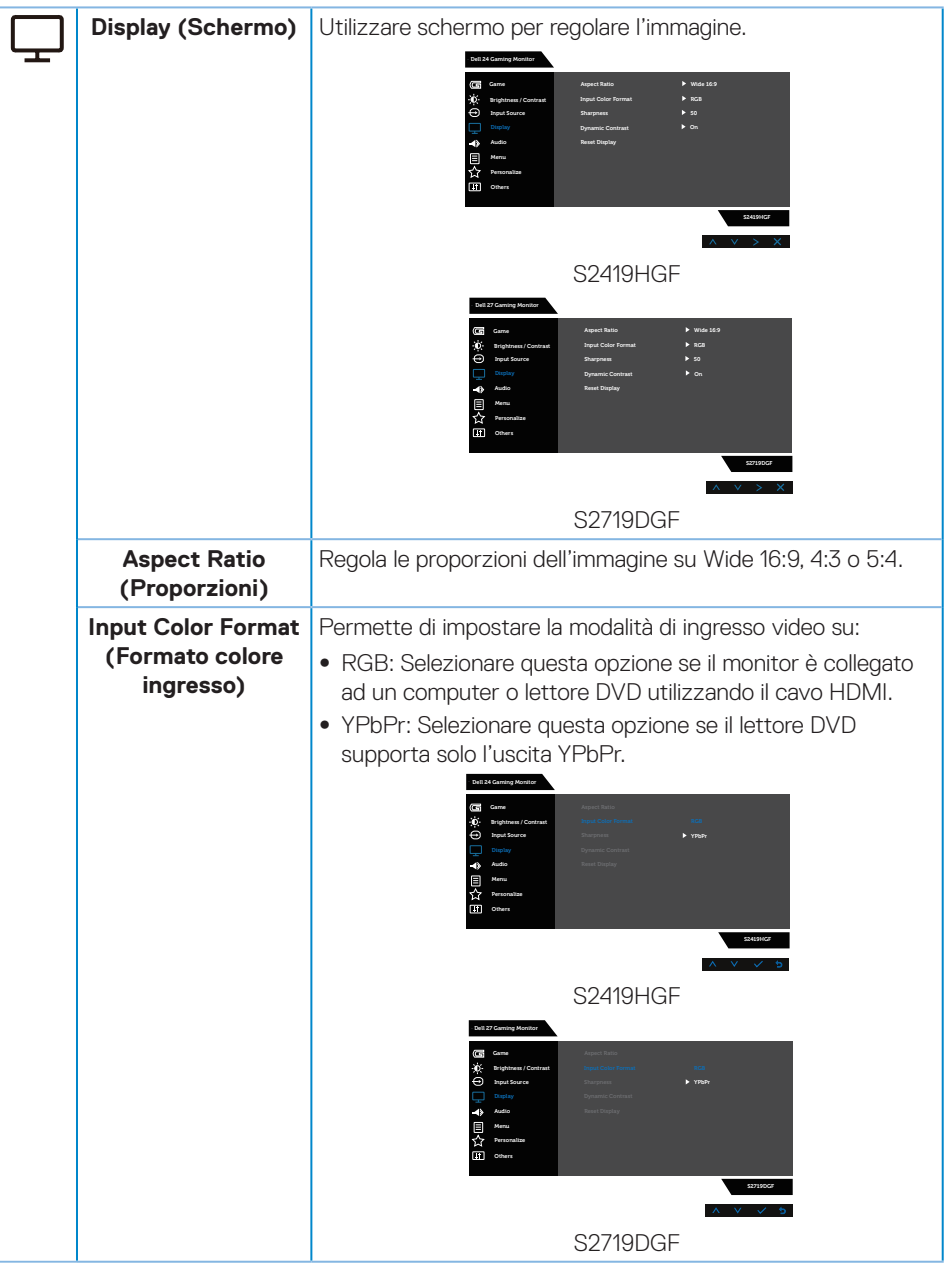

(dell

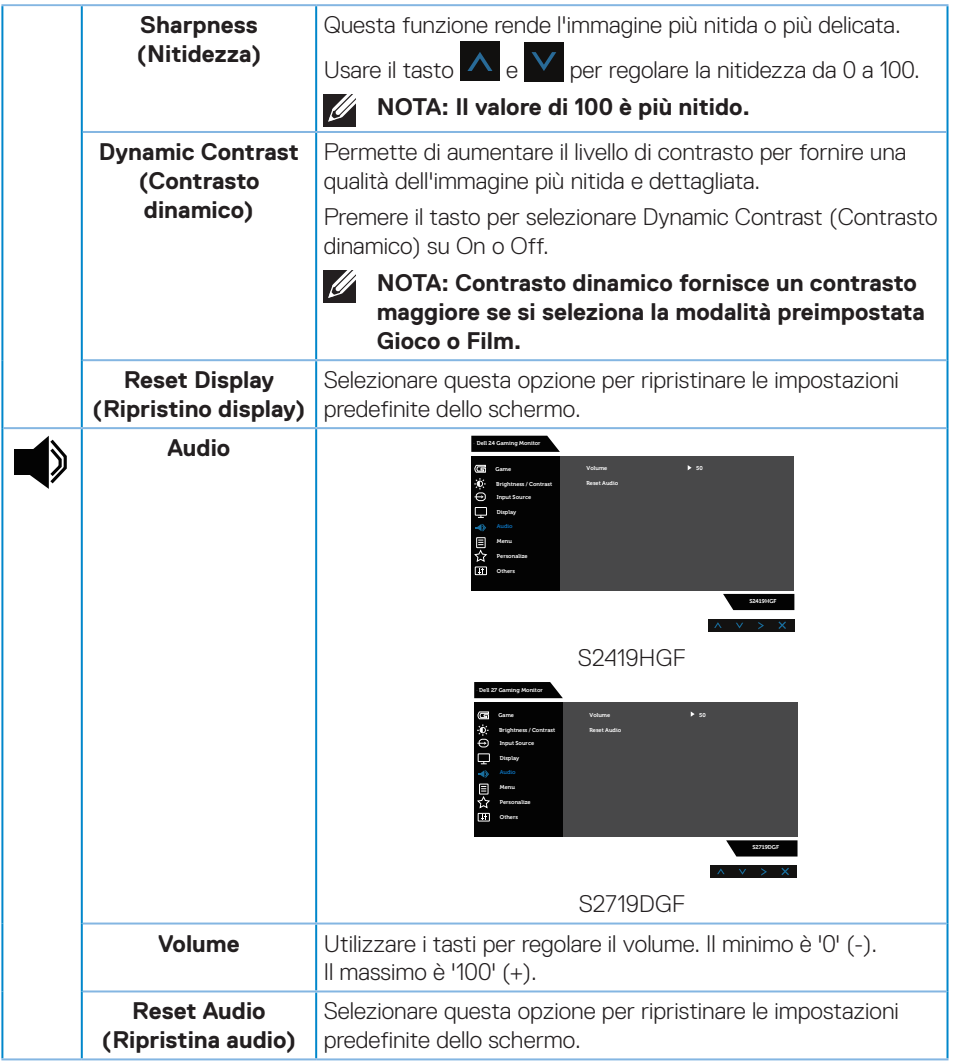

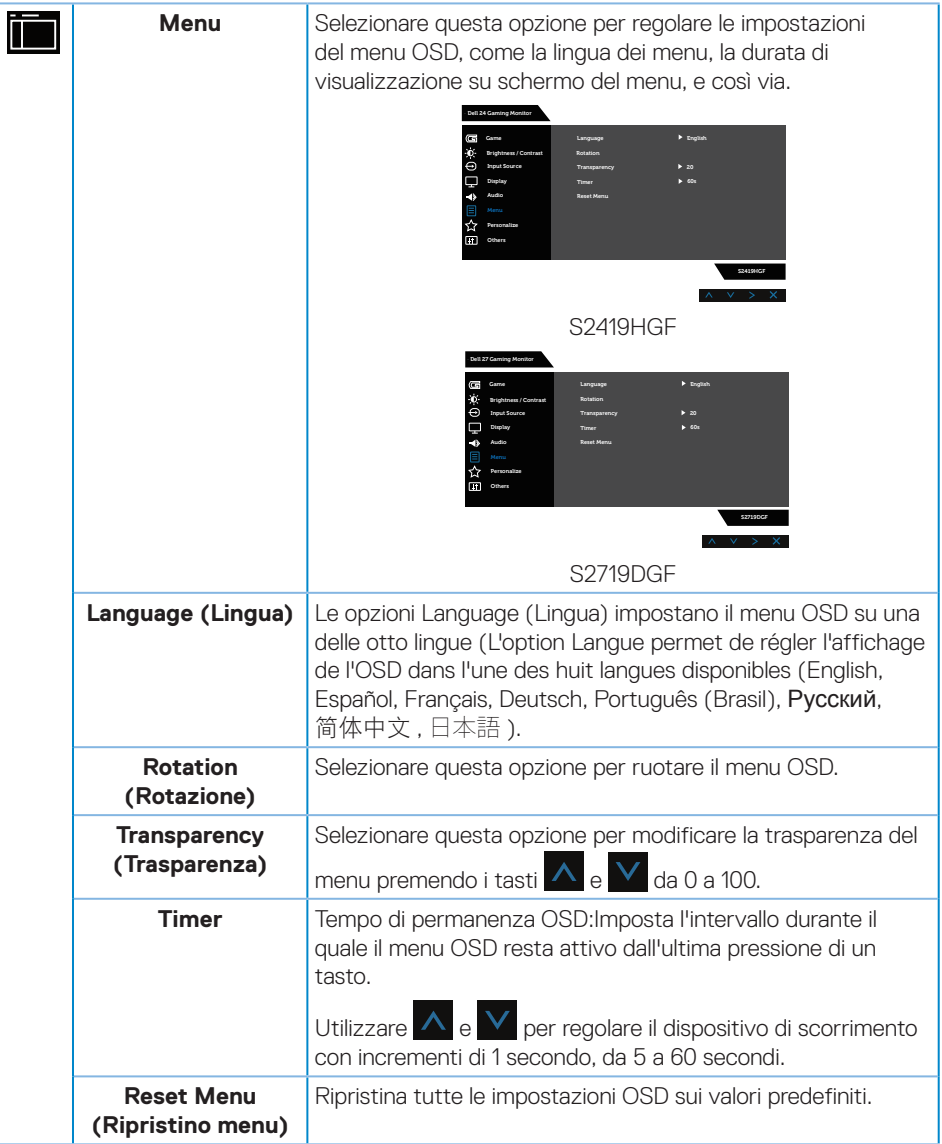

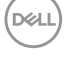

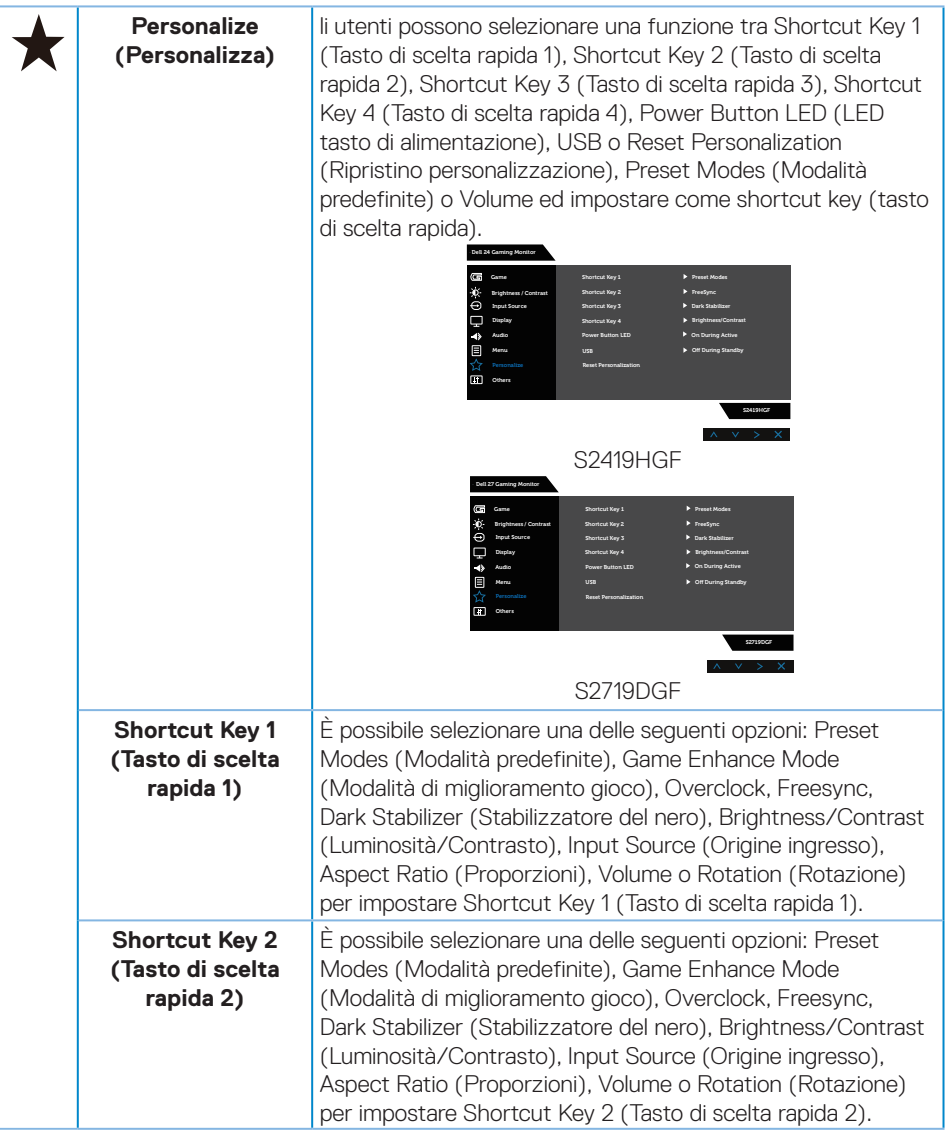

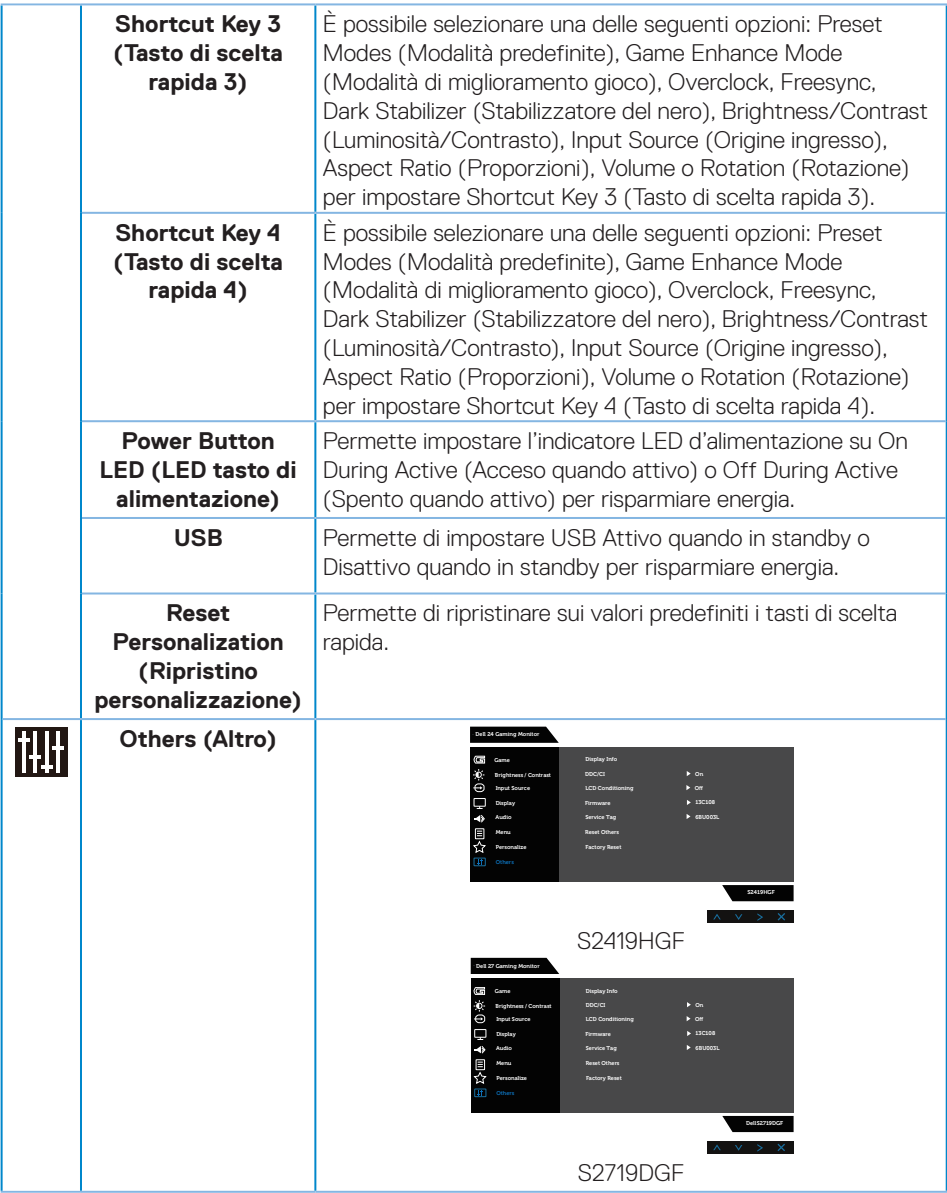

# **44** │ **Funzionamento del monitor**

 $(\overline{DCL}$ 

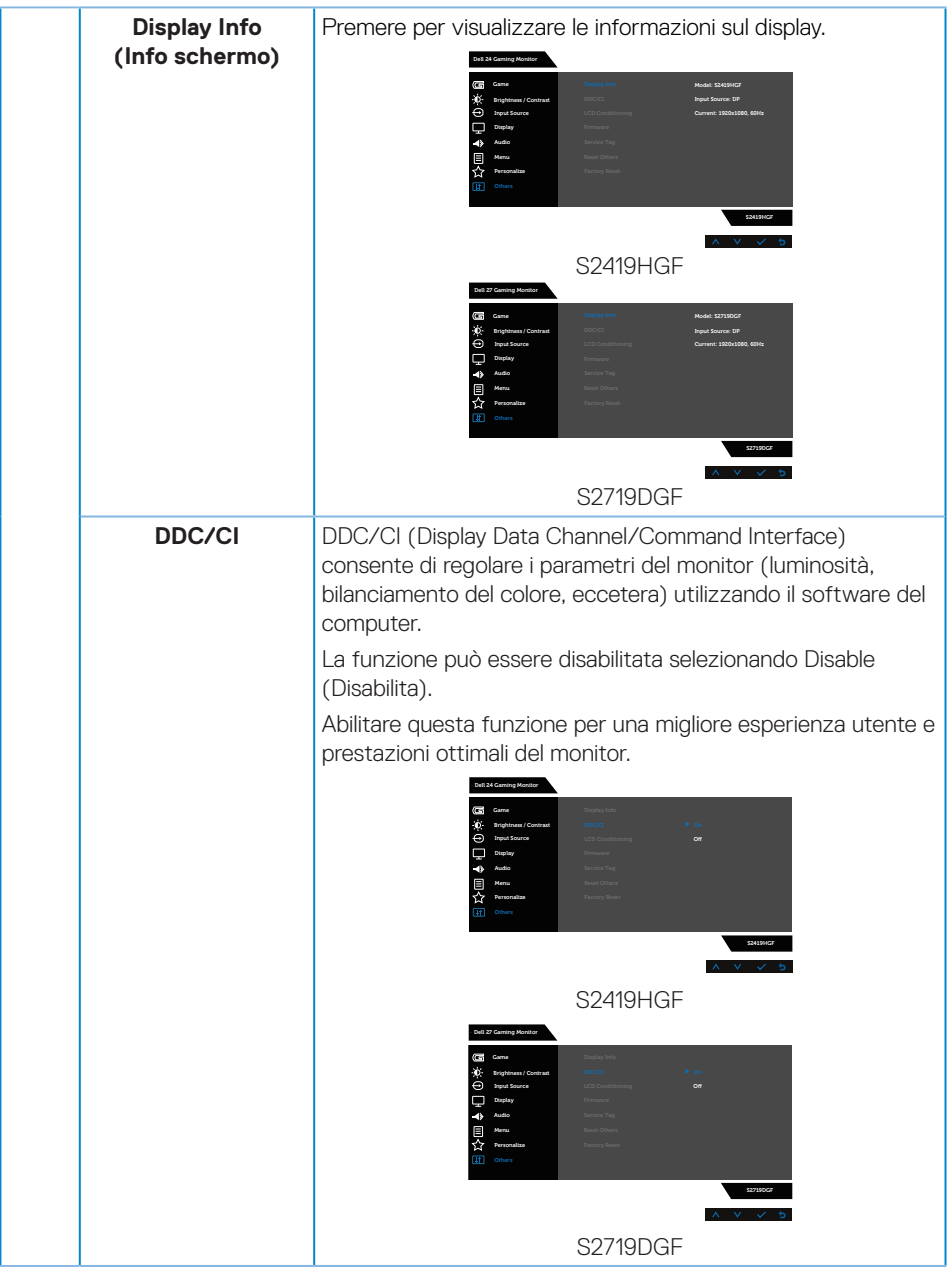

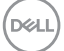

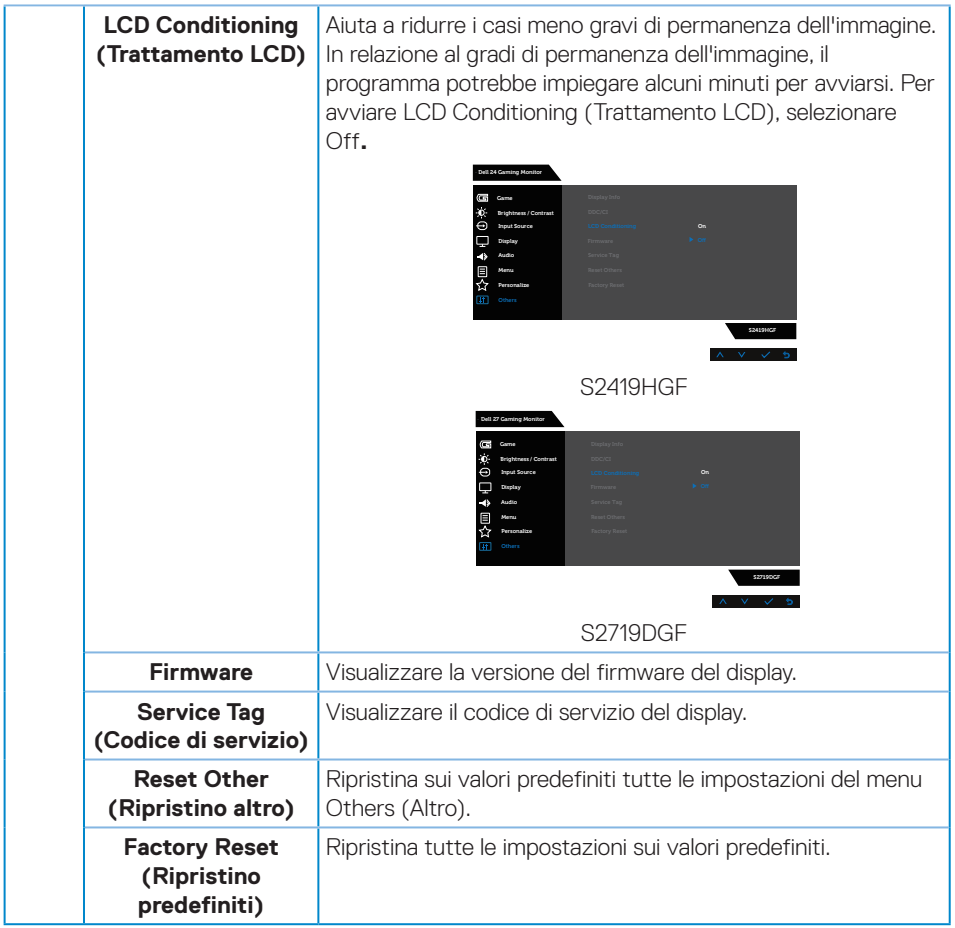

**NOTA: Il monitor dispone di una funzione integrata per calibrare automaticamente la luminosità e compensare l'invecchiamento del LED.**

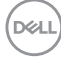

#### <span id="page-46-0"></span>**Messaggi di avviso OSD**

Quando la funzione **Dynamic Contrast (Contrasto dinamico)** è abilitata (nelle modalità preimpostate: **Game (Gioco)** o **Movie (Film)**, la regolazione manuale della luminosità è disabilitata.

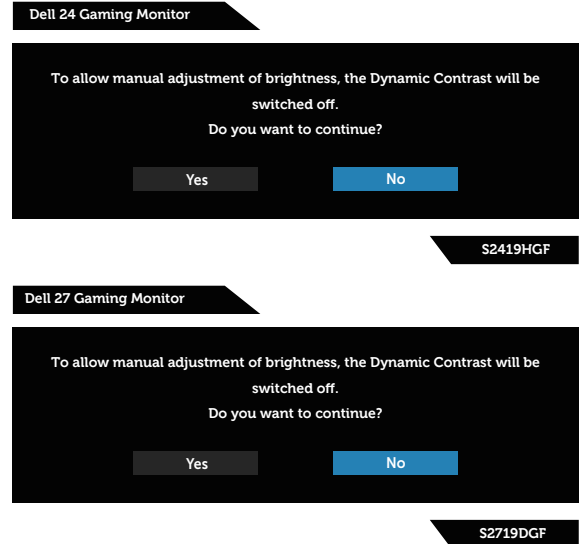

Il messaggio che segue appare prima che la funzione **DDC/CI** sia disabilitata.

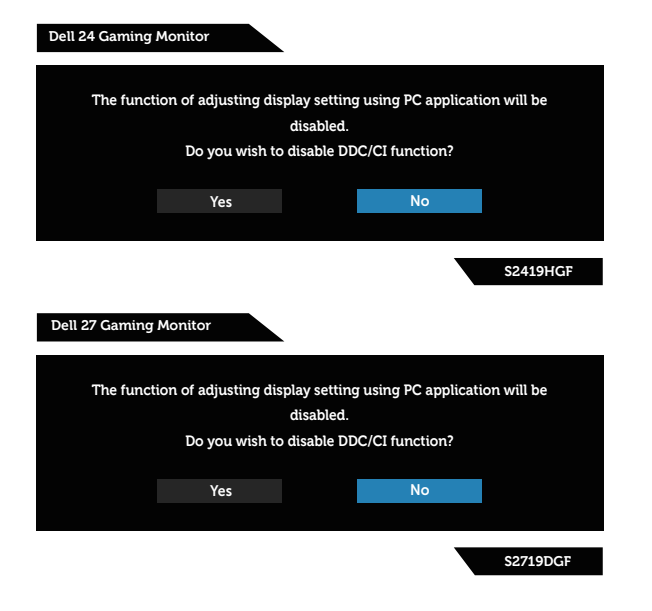

DELI

Quando il monitor accede alla **Modalità Risparmio Energetico** , appare il messaggio che segue:

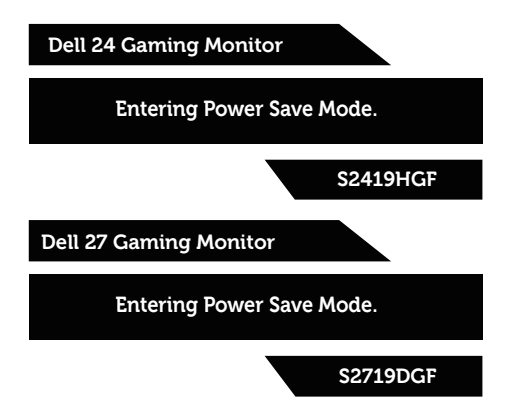

Se il cavo HDMI non è collegato, viene visualizzata una finestra di dialogo mobile come mostrato di seguito. Se lasciato in questo stato, il monitor accederà a Modalità risparmio energia dopo 4 minuti.

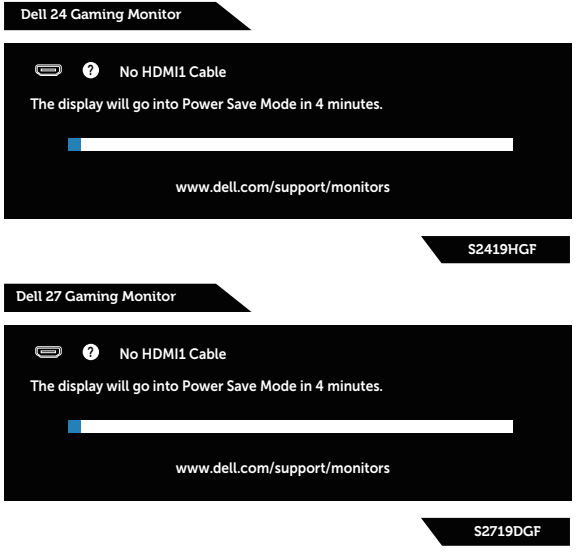

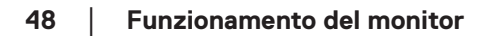

**D**&LI

Se il cavo DP non è collegato, viene visualizzata una finestra di dialogo mobile come mostrato di seguito. Se lasciato in questo stato, il monitor accederà a Modalità risparmio energia dopo 4 minuti.

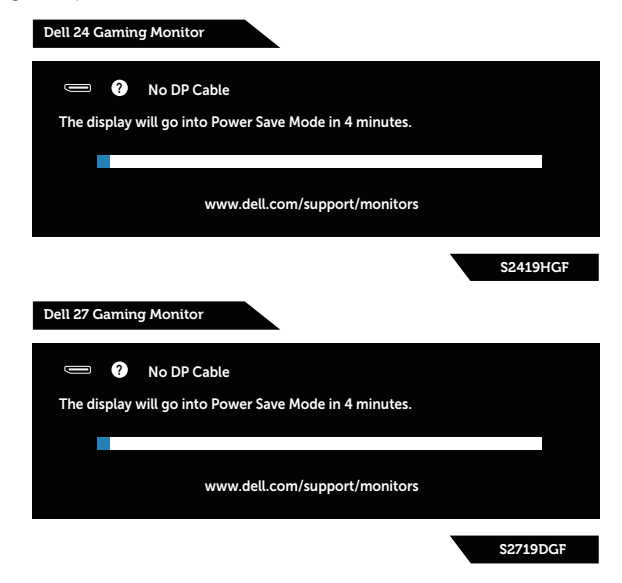

Fare riferimento a [Risoluzione dei problemi](#page-52-1) per altre informazioni.

# <span id="page-49-0"></span>**Impostazione del monitor**

#### **Impostazione della risoluzione massima**

Come si imposta la risoluzione massima del monitor:

In Windows 7, Windows 8, Windows 8.1 e Windows 10:

- **1.** Solo per Windows 8 e Windows 8.1, selezionare il riquadro Desktop per passare al desktop classico.
- **2.** Fare clic col tasto destro del mouse sul desktop e fare clic su **Screen Resolution (Risoluzione dello schermo)**.
- **3.** Fare clic sull'elenco a discesa della risoluzione schermo e selezionare **1920 x 1080** (per S2419HGF) o **2560 x 1440** (per S2719DGF).
- **4.** Fare clic su **OK**.

Se l'opzione **1920 x 1080** (per S2419HGF) o **2560 x 1440** (per S2719DGF) non è presente, potrebbe essere necessario eseguire l'aggiornamento dei driver della scheda videor. Completare una delle seguenti procedure, in base al proprio tipo di computer:

Se si dispone di un PC o notebook Dell:

• Andare all'indirizzo **[www.dell.com/support](http://www.dell.com/support)**, inserire il Service Tag del computer e scaricare il driver più aggiornato per la scheda video.

Se non si dispone di un computer Dell (notebook o PC):

- • Andare al sito del supporto del proprio computer e scaricare i driver più aggiornati per la scheda video.
- • Andare al sito della scheda video e scaricare i driver più aggiornati.

#### **Se si dispone di un PC o notebook Dell™ con accesso ad Internet**

- **1.** Andare all'indirizzo **www.dell.com/support**, inserire l'identificativo e scaricare il driver più aggiornato per la scheda video.
- **2.** Dopo avere installato i driver per la scheda video, provare ad impostare di nuovo la risoluzione su **1920 x 1080** (per S2419HGF) o **2560 x 1440** (per S2719DGF).
- **NOTA: Se non si riesce ad impostare la risoluzione su 1920 x 1080 (per S2419HGF) o 2560 x 1440 (per S2719DGF), mettersi in contattato con Dell per informazioni su una scheda video che supporti queste risoluzioni.**

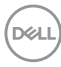

#### <span id="page-50-0"></span>**Se non si dispone di PC, notebook o scheda video Dell**

In Windows 7, Windows 8, Windows 8.1 e Windows 10:

- **1.** Solo per Windows 8 e Windows 8.1, selezionare il riquadro Desktop per passare al desktop classico.
- **2.** Fare clic con il tasto destro del mouse sul desktop e fare clic su **Personalization (Personalizzazione)**.
- **3.** Fare clic su **Change Display Settings (Cambia impostazioni display)**.
- **4.** Fare clic su **Advanced Settings (Impostazioni avanzate)**.
- **5.** Identificare il fornitore del controller video dalla descrizione nella parte superiore della finestra (ad esempio, NVIDIA, ATI, Intel, ecc.).
- **6.** Fare riferimento al sito del fornitore della scheda video per il driver aggiornato (ad esempio, **[www.ATI.com](http://www.ATI.com)** O **[www.AMD.com](http://www.NVIDIA.com)**).
- **7.** Dopo avere installato i driver per la scheda video, provare ad impostare di nuovo la risoluzione su **1920 x 1080** (per S2419HGF) o **2560 x 1440** (per S2719DGF).

# <span id="page-51-0"></span>**Uso dell'inclinazione**

**NOTA: Il supporto è staccato quando il monitor è inviato dalla fabbrica.**

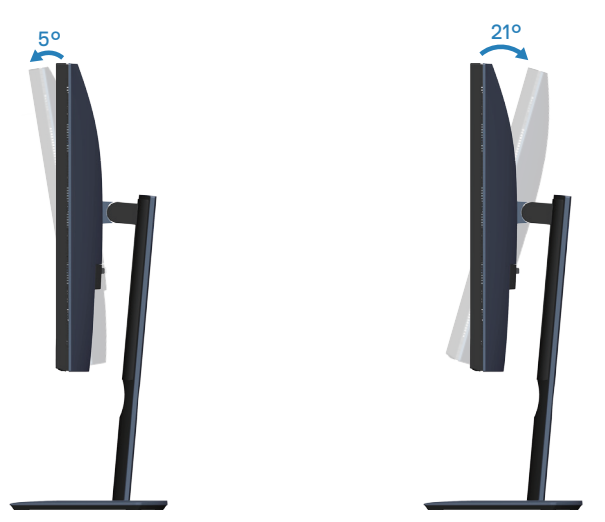

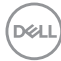

# <span id="page-52-1"></span><span id="page-52-0"></span>**Risoluzione dei problemi**

**AVVISO: Prima di iniziare una qualsiasi delle procedure di questa sezione, osservare [Istruzioni per la sicurezza](#page-58-2).**

# **Diagnostica**

Il monitor offre una funzione di diagnostica che consente di verificare se il monitor funziona correttamente. Se il collegamento tra monitor e computer è stato eseguito correttamente, ma lo schermo è scuro, eseguire la procedura di diagnostica attenendosi alle seguenti procedure:

- **1.** Spegnere computer e monitor.
- **2.** Scollegare tutti i cavi video dal monitor. In tal modo, il computer non viene coinvolto.
- **3.** Accendere il monitor.

Se il monitor funziona correttamente, rileva l'assenza di segnale e appare uno dei seguenti messaggi. In modalità di diagnostica, il LED di alimentazione rimane di colore bianco.

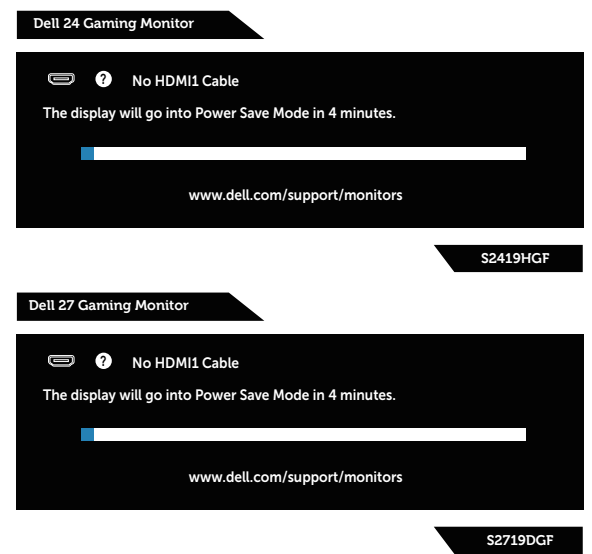

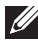

- **NOTA: Questa finestra di dialogo appare anche durante le normali operazioni di sistema se il cavo video è scollegato oppure danneggiato.**
	- **4.** Spegnere il monitor e collegare di nuovo il cavo video; accendere di nuovo computer e monitor.

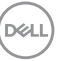

<span id="page-53-0"></span>Se il monitor rimane vuoto dopo avere ricollegato i cavi, controllare il controller video ed il computer.

# **Diagnostica integrata**

Il monitor ha uno strumento integrato di diagnostica che aiuta a determinare se l'anomalia dello schermo che si sta verificando è un problema inerente al monitor, oppure al computer e alla scheda video.

#### **NOTA: La diagnostica integrata può essere eseguita solo quando il cavo video è scollegato ed il monitor è in modalità di diagnostica.**

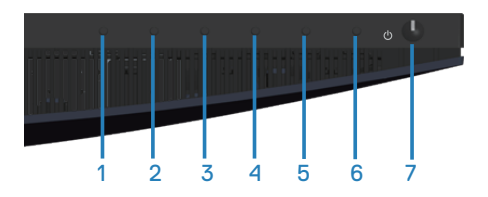

Per eseguire la diagnostica integrata:

- **1.** Verificare che lo schermo sia pulito (niente polvere sulla superficie dello schermo).
- **2.** Scollegare i cavi video dalla parte posteriore del computer o del monitor. Il monitor entra in modalità di diagnostica.
- **3.** Tenere premuto iltasto 3 per 5 secondi. Appare una schermata grigia.
- **4.** Ricercare con attenzione le anomalie sullo schermo.
- **5.** Premere di nuovo il tasto 3 sulla parte inferiore del monitor. Il colore dello schermo cambia in rosso.
- **6.** Ricercare le anomalie sullo schermo.
- **7.** Ripetere le istruzioni dei punti 5 e 6 per controllare lo schermo con schermate di colore verde, blu, bianco e testo.

Il test è completato quando appare la schermata di testo. Per uscire, premere di nuovo il tasto 3.

Se non vengono rilevate anomalie sullo schermo dopo l'uso dello strumento di diagnostica interna, il monitor è funzionante. Controllare la scheda video e il computer.

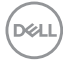

# <span id="page-54-0"></span>**Problemi comuni**

La tabella che segue contiene informazioni generali sui problemi comuni del monitor che si potrebbero riscontrare e loro relative soluzioni:

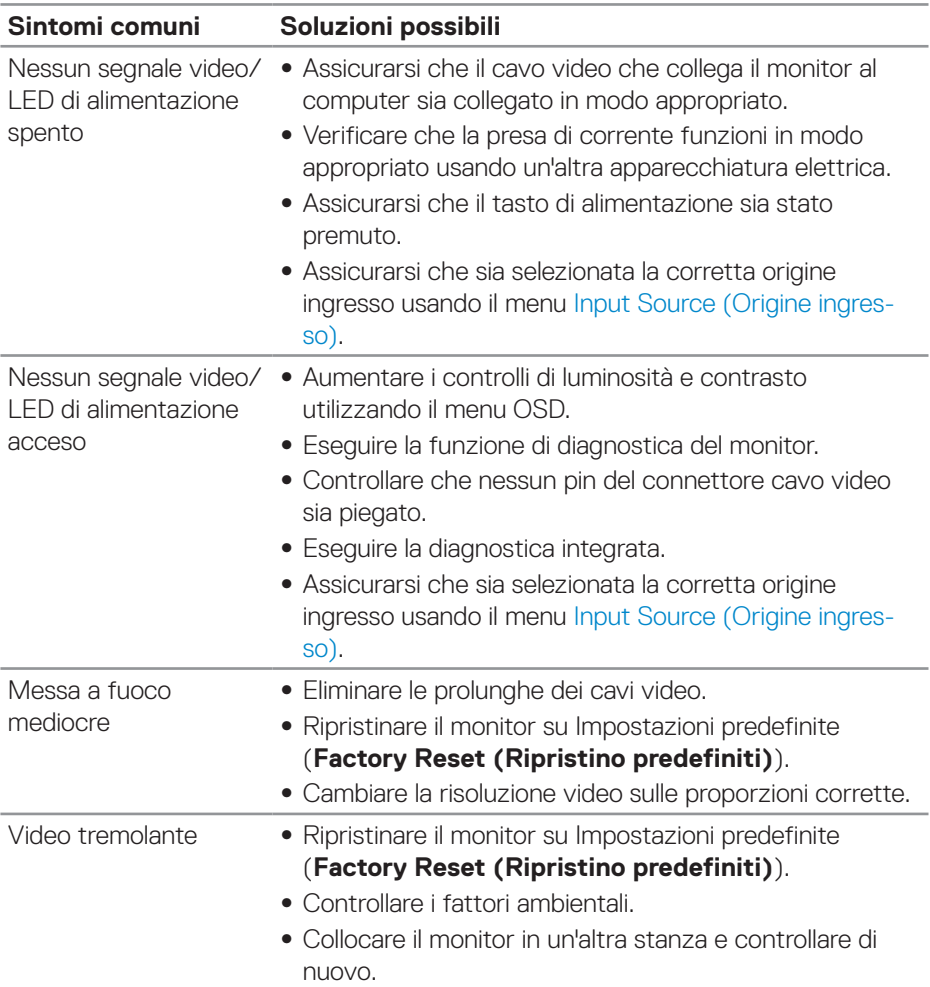

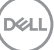

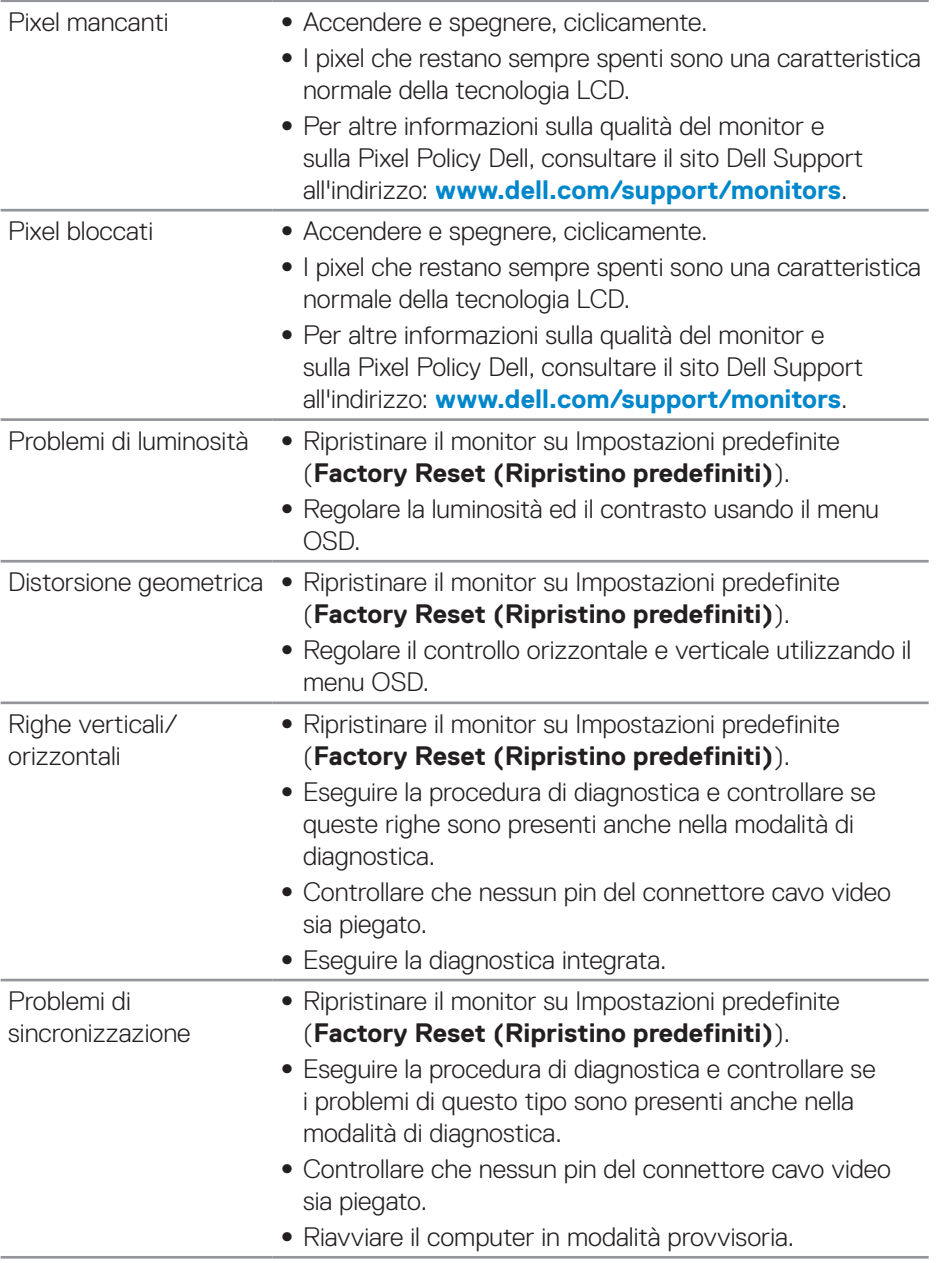

 $(\overline{DCL}$ 

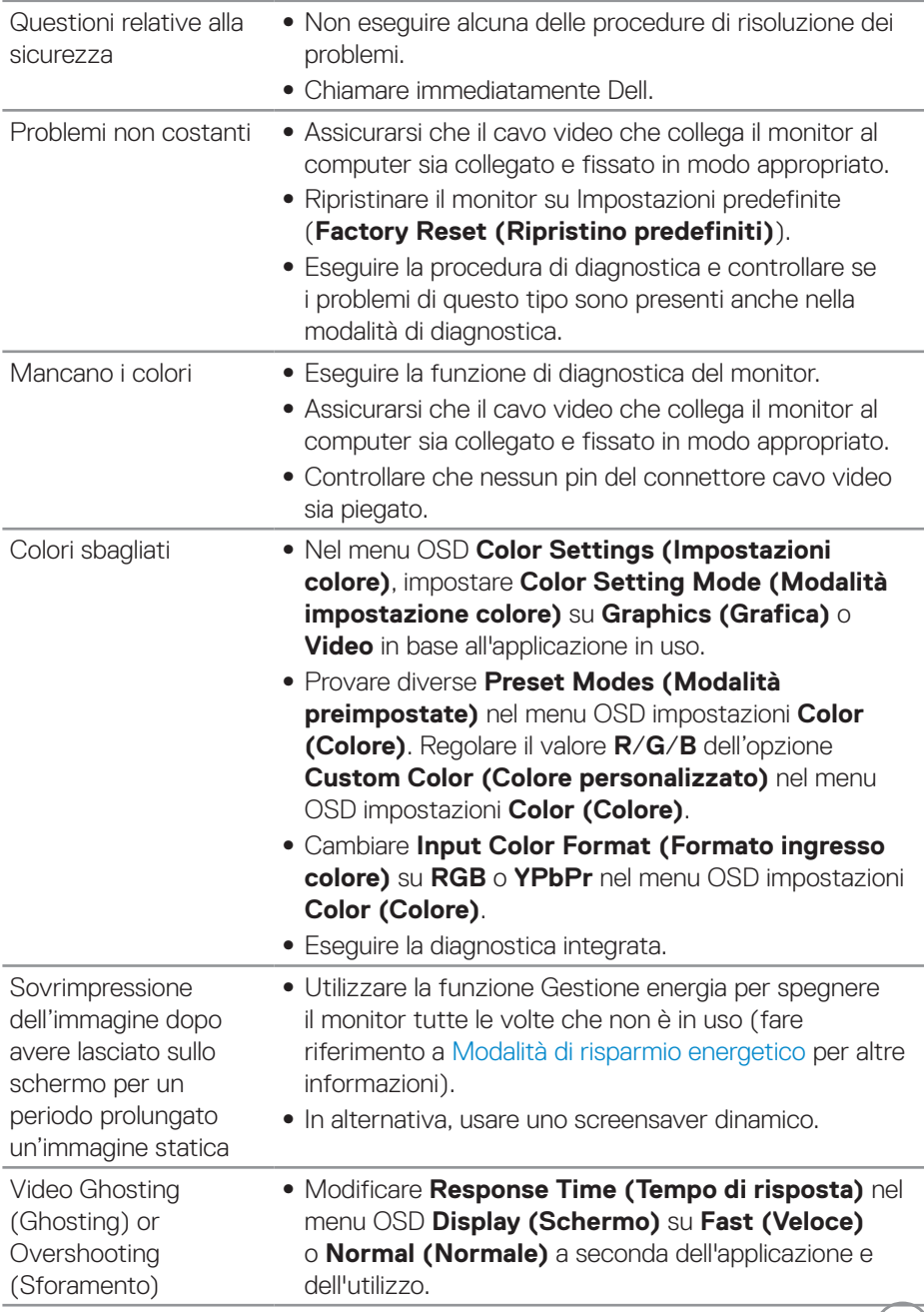

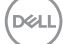

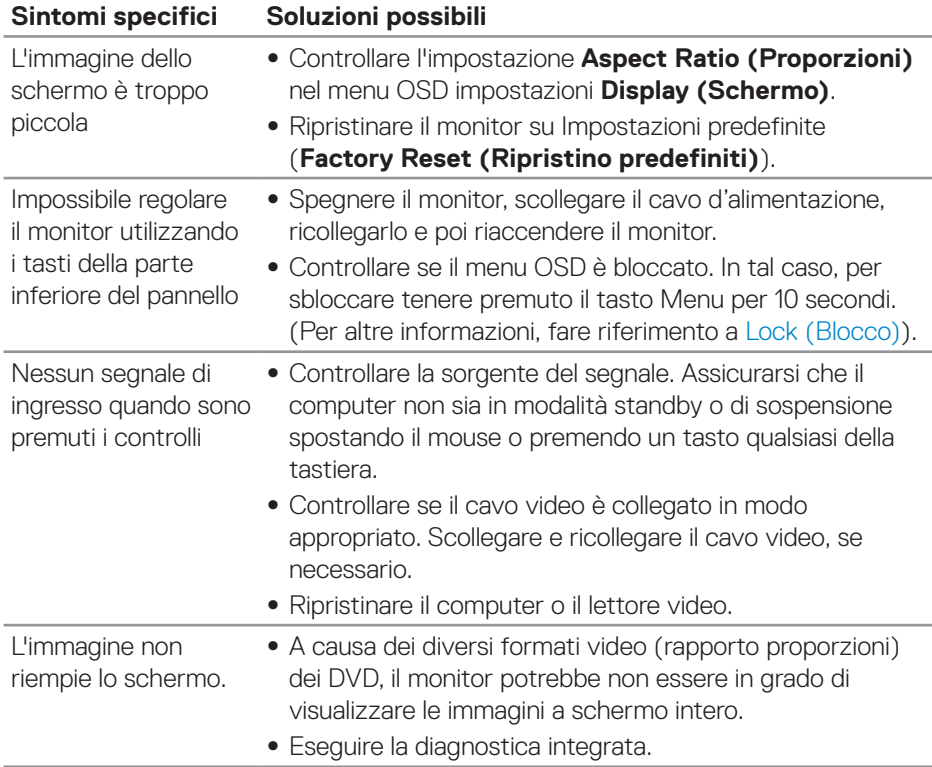

# <span id="page-57-0"></span>**Problemi specifici del prodotto**

 $(\overline{DCL}$ 

# <span id="page-58-0"></span>**Appendice**

# <span id="page-58-2"></span>**Istruzioni per la sicurezza**

**AVVISO: L'utilizzo dei controlli, delle regolazioni o delle procedure in modo diverso da quello specificato in questo documento può esporre a scosse elettriche, pericoli elettrici e/o pericoli meccanici.**

Fare riferimento a **Informazioni sulla sicurezza, ambientali e di carattere regolamentare (SERI)** per informazioni sulle istruzioni per la sicurezza.

## **Dichiarazione FCC (solo Stati Uniti) ed altre informazioni sulle normative**

Per l'avviso FCC ed altre informazioni sulle normative, fare riferimento al sito sulla conformità alle normative all'indirizzo **[www.dell.com/regulatory\\_compliance](http://www.dell.com/regulatory_compliance)**.

## <span id="page-58-1"></span>**Contattare Dell**

**Per i clienti degli Stati Uniti: chiamare il numero 800-WWW-DELL (800- 999-3355).**

**NOTA: Se non si ha una connessione ad Internet attiva, le informazioni di contatti si possono trovare sulla fattura d'acquisto, sulla bolla d'accompagnamento del prodotto oppure nel catalogo dei prodotti Dell.**

Dell fornisce diversi tipi di supporto e di servizi in linea e telefonici. La disponibilità varia in base ai paesi ed ai prodotti, ed alcuni servizi potrebbero non essere disponibili nella propria zona.

Per ottenere il supporto Monitor online:

**1.** Visitare il sito **www.dell.com/support/monitors**.

Per contattare Dell per la vendita, l'assistenza tecnica o il servizio al cliente:

- **1.** Visitare il sito **[www.dell.com/support](http://www.dell.com/support/monitors)**.
- **2.** Verificare il proprio paese o la zona nel menu a discesa **Choose A Country/ Region (Scelta Paese/Zona)** in basso nella pagina.
- **3.** Fare clic su **Contact Us (Contattateci)** sulla sinistra della pagina.
- **4.** Selezionare il collegamento al servizio o al supporto appropriato in base alle proprie necessità.
- **5.** Scegliere il metodo più comodo con cui mettersi in contatto con Dell.
- **AVVISO: Per i display con cornici lucide, l'utente deve prendere in considerazione la posizione del display in quanto la cornice potrebbe causare fastidiosi riflessi dalle superfici circostanti chiare e luminose.**

**D**<sup></sup>